# **User's Guide**

#### DECLARATION OF CONFORMITY

We, NOKIA CORPORATION declare under our sole responsibility that the product NHL-2NA is in conformity with the provisions of the following Council Directive: 1999/5/EC. A copy of the Declaration of Conformity can be found from http://www.nokia.com/phones/declaration of conformity/

Copyright @ 2002 Nokia. All rights reserved.

Reproduction, transfer, distribution or storage of part or all of the contents in this document in any form without the prior written permission of Nokia is prohibited.

Nokia and Nokia Connecting People are registered trademarks of Nokia Corporation. Other product and company names mentioned herein may be trademarks or tradenames of their respective owners.

Nokia tune is a trademark of Nokia Corporation.

Nokia operates a policy of continuous development. Nokia reserves the right to make changes and improvements to any of the products described in this document without prior notice. Under no circumstances shall Nokia be responsible for any loss of data or income or any special, incidental, consequential or indirect damages howsoever caused.

The contents of this document are provided 'as is'. Except as required by applicable law, no warranties of any kind, either express or implied, including, but not limited to, the implied warranties of merchantability and fitness for a particular purpose, are made in relation to the accuracy, reliability or contents of this document. Nokia reserves the right to revise this document or withdraw it at any time without prior notice

The availability of particular products may vary by market. Please check with the Nokia dealer nearest to you.

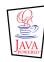

Java™ and all Java-based marks are trademarks or registered trademarks of Sun Microsystems, Inc.

This product includes software licensed from Symbian Ltd © 1998-2002

© 1998-2002 Symbian Ltd. All rights reserved. Symbian and Symbian OS are trademarks of Symbian Ltd. All rights reserved.

Stac ®, IZS ®, ®1996, Stac, Inc., ®1994–1996 Microsoft Corporation. Includes one or more U.S. Patents: No. 4701745, 5016009, 5126739, 5146221, and 5414425. Other patents pending.

Hi/fn ®, LZS ®, ©1988-98, Hi/fn. Includes one or more U.S. Patents: No. 4701745, 5016009, 5126739, 5146221, and 5414425. Other patents pending.

Part of the software in this product is Copyright ANT Ltd. 1998. All rights reserved.

m-Router Connectivity Components © 2000-2002 Intuwave Limited. All rights reserved. (www.intuwave.com)

US Patent No 5818437 and other pending patents. T9 text input software Copyright (C) 1997-2001. Tegic Communications, Inc. All rights reserved.

Note: The Nokia 7650 phone supports an image capture resolution of 640 x 480 pixels. The image resolution in this product's documentation and marketing material may appear different.

# **Contents**

| For your safety                      | 5    |
|--------------------------------------|------|
| General information                  | 7    |
| Standby mode                         |      |
| Menu                                 |      |
| Options lists                        |      |
| Navigation bar - moving horizontally |      |
| Common actions                       |      |
| Volume control                       | . 13 |
| Your phone                           | 15   |
| Making a call                        | 15   |
| Answering a call                     |      |
| Log - Call register and general log  |      |
| SIM folder                           | 24   |
| Settings                             | 25   |
| Changing general settings            |      |
| Phone settings                       |      |
| Call settings                        | 27   |
| Connection settings                  | 29   |
| Date and time                        | 36   |
| Security                             |      |
| Call barring (network service)       |      |
| Network                              | 41   |

| Accessory settings                        | 41 |
|-------------------------------------------|----|
| Contacts                                  | 42 |
| Creating contact cards                    | 42 |
| Copying contacts between the SIM card and |    |
| phone memory                              | 42 |
| Editing contact cards                     |    |
| Options when viewing a contact card       | 44 |
| Managing contact groups                   | 48 |
| Camera and Images                         | 50 |
| Taking pictures                           |    |
| Images - Storing pictures                 |    |
| Messaging                                 |    |
|                                           |    |
| Messaging - General information           |    |
| Writing text                              |    |
| Creating and sending new messages         |    |
| Inbox - receiving messages                |    |
| My folders                                |    |
| Mailbox                                   |    |
| Outbox                                    | 81 |
| Viewing messages on a SIM card            |    |
| Cell broadcast (network service)          | 82 |
| Service command editor                    | 82 |

| Messaging settings                                                                        | 83                     |
|-------------------------------------------------------------------------------------------|------------------------|
| Profiles                                                                                  | 89                     |
| Changing the profile                                                                      |                        |
| Favourites                                                                                | 91                     |
| Adding shortcuts                                                                          | 91                     |
| Calendar and To-do                                                                        | 92                     |
| Creating calendar entries<br>Setting calendar alarms<br>Sending calendar entries<br>To-do | 95<br>96               |
| Extras                                                                                    | 97                     |
| Calculator Composer Converter Notes Clock Recorder                                        | 98<br>99<br>101<br>101 |
| WAP services                                                                              | 103                    |
| Basic steps for accessing and using WAP services                                          | 103                    |

| Setting up the phone for WAP services Bookmarks view                      | 104<br>105<br>107<br>107 |
|---------------------------------------------------------------------------|--------------------------|
| Tools                                                                     | 109                      |
| Manager – installing applications and<br>software<br>Applications (Java™) |                          |
| Connectivity                                                              | 115                      |
| Bluetooth connection                                                      | 120                      |
| Connecting your phone to a computer                                       |                          |
| Troubleshooting<br>Q&A                                                    | <b> 123</b><br>124       |
| Battery information                                                       | 127                      |
| Care and maintenance                                                      | 128                      |
| Important safety information                                              | 129                      |
| Index                                                                     | 122                      |

# For your safety

Read these simple guidelines. Breaking the rules may be dangerous or illegal. Further detailed information is given in this manual.

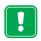

Do not switch the phone on when wireless phone use is prohibited or when it may cause interference or danger.

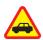

**ROAD SAFETY COMES FIRST** Don't use a hand-held phone while driving.

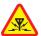

**INTERFERENCE** All wireless phones may get interference, which could affect performance.

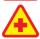

**SWITCH OFF IN HOSPITALS** Follow any regulations or rules. Switch the phone off near medical equipment.

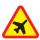

**SWITCH OFF IN AIRCRAFT** Wireless devices can cause interference in aircraft.

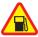

**SWITCH OFF WHEN REFUELLING** Don't use the phone at a refuelling point. Don't use near fuel or chemicals.

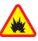

**SWITCH OFF NEAR BLASTING** Don't use the phone where blasting is in progress. Observe restrictions, and follow any regulations or rules.

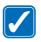

**USE SENSIBLY** Use only in the normal position. Don't touch the antenna unnecessarily.

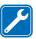

**QUALIFIED SERVICE** Only qualified personnel may install or repair phone equipment.

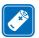

ACCESSORIES AND BATTERIES Use only approved accessories and batteries. Do not connect incompatible products.

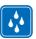

**WATER-RESISTANCE** Your phone is not water-resistant. Keep it dry.

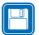

**BACKUP COPIES** Remember to make backup copies of all important data.

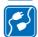

**CONNECTING TO OTHER DEVICES** When connecting to any other device, read its user's guide for detailed safety instructions. Do not connect incompatible products.

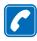

**CALLING** Ensure the phone is switched on and in service. Enter the phone number, including the area code, then press . To end a call, press . To answer a call, press .

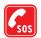

**EMERGENCY CALLS** Ensure the phone is switched on and in service. Press as many times as needed (e.g. to exit a call, to exit a menu, etc.) to clear the display. Enter the emergency number, then press . Give your location. Do not end the call until told to do so.

# **Network Services**

The wireless phone described in this guide is approved for use on the EGSM 900 and GSM 1800 network.

Dualband is a network dependant feature. Check with your local service provider if you can subscribe to and use this feature.

A number of features included in this guide are called Network Services. These are special services that you arrange through your wireless service provider. Before you can take advantage of any of these Network Services, you must subscribe to them through your service provider and obtain instructions for their use from your service provider.

- **Note:** Some networks may not support all language-dependent characters and/or services.
- Note: Check the model number of any charger before use with this device. This device is intended for use when supplied with power from ACP-7, ACP-8, ACP-9, ACP-12, and LCH-9.
- WARNING! Use only batteries, chargers and accessories approved by the phone manufacturer for use with this particular phone model. The use of any other types may invalidate any approval or warranty applying to the phone, and may be dangerous.

For availability of approved accessories, please check with your dealer.

When you disconnect the power cord of any accessory, grasp and pull the plug, not the cord.

# 1. General information

Nokia 7650 provides various functions, which are very handy for daily use, such as Camera, Clock, alarm clock, Calculator, and Calendar.

#### Stickers in the sales package

- The stickers contain important information for service and customer support purposes.
- Attach sticker A to Your Details page, see p. 140.

# Standby mode

The indicators described below are shown when the phone is ready for use, with no characters keyed in. In this state, the phone is in 'standby mode'. In Fig. 1:

A Shows the signal strength of the cellular network at your current location. The higher the bar, the stronger the signal. The symbol is replaced with the GPRS symbol when *GPRS connection* has been set to *When available* and a connection is available in the network or in the current cell. See 'Packet data (General Packet Radio Service, GPRS)', p. 30 and 'GPRS', p. 35.

B Shows an analogue or a digital clock. See also settings for 'Date and time', p. 36 and settings for Standby mode → Background image, p. 26.

C Indicates in which cellular network the phone is currently being used.

**D** Shows the battery charge level. The higher the bar, the more power left in the battery.

E Navigation bar: shows the currently active profile. If the selected profile is *General*, the current date is displayed instead of the profile name. For further information, see 'Navigation bar – moving horizontally', p. 11 and 'Profiles', p. 89.

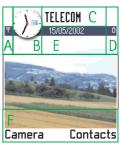

Fig. 1 Standby mode with a background image.

Tip! You can change the selection key shortcuts and the background image. See the settings for 'Standby mode', p. 26.

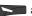

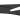

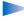

Note: Your phone has a screen saver. If there are no actions for five minutes, the display is cleared and a screen saver becomes visible. See p. 27. To deactivate the screen saver, press any key or open the sliding keypad.

### Indicators related to actions

One or more of the following icons may be shown when the phone is in standby mode:

- Indicates that you have received new messages to the Inbox in Messaging. If the indicator is blinking, the phone memory is low and you must delete some data. For further information, see 'Memory low', p.123.

- Indicates that you have received new e-mail.

- Indicates that you have received one or several voice messages. See 'Calling your voice mailbox', p. 16.

. - Indicates that there are messages waiting to be sent in Outbox. See p. 59.

🖈 - Indicates that the phone is set to silent. See 'Profiles', p. 89.

- Indicates that the phone's keypad is locked. See the Quick start guide.

- Indicates that you have an active alarm. See 'Clock', p. 101.

Indicates that Bluetooth is active. Note that, when data is transmitted via Bluetooth,

(a) is shown.

- Indicates that all calls to the phone are diverted. See 'Settings for call diverting', p. 19. If you have two phone lines, the divert indicator for the first line is 1 3 and for the second line 2 a. See 'Line in use (network service)', p. 29.

2 - Indicates that you can make calls using phone line 2 only (network service). See 'Line in use (network service)', p. 29.

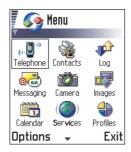

Fia. 2 The main Menu.

## Data connection indicators

- When an application is establishing a data connection, one of the indicators below blinks in standby mode.
- When an indicator is shown continuously, the connection is active.
- for a data call, for a high speed data call,
- **□** is shown instead of the signal strength indicator when there is an active GPRS connection. **□** for when the GPRS connection is put on hold during voice calls.
- F for a fax call,
- (a) for a Bluetooth connection, and
- for an infrared connection.

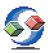

## Menu

 Press (Menu key) to open the main Menu. In the Menu, you can access all the applications in your phone. See Fig. 2, p. 8.

### Moving in the Menu

• Move the joystick to the left, right, up, and down to move in the Menu. See Fig. 3, p. 9.

#### Opening applications or folders

• Scroll to an application or a folder and press the joystick to open it.

#### Closing applications

 Backstep by pressing Back as many times as is needed to return to standby mode or select Options → Exit.

If you press and hold , the phone returns to standby mode and the application is left open in the background.

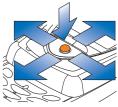

Fig. 3 Moving the joystick.

Options in the Menu: Open, List view | Grid view, Delete, Move, Move to folder, New folder, Rename, and Exit. Tip! Select Options

→ List view if you want to view the applications in a list.

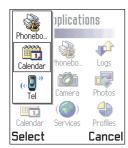

Fig. 4 Application switching window

Options

When you switch the phone off, applications are closed and any unsaved data is saved automatically.

## Rearranging the Menu

You can rearrange the Menu in any order you like. You can place more rarely used applications in folders and move applications that you use more often from a folder to the Menu. You can also create new folders.

- 1 Scroll to the item you want to move and select Options → Move. A check mark is placed beside the application.
- 2 Move the selection where you want the application to be and press OK.

## Switching between applications

If you have several applications open and want to switch from one application to another: Press and hold (Menu key) in the main Menu. The application switching window opens showing a list of applications that are currently open. See Fig. 4, p. 10. Scroll to an application and press the joystick to go to it.

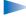

 Note: If memory is getting low, the phone may close some applications. The phone saves any unsaved data before an application is closed.

# **Options lists**

In this User's Guide, you can see the Options list commands listed on the side of the page. These lists tell you which commands are available in different views and situations.

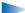

Note: The available commands change depending on the view you are in.

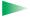

Tip! In some situations, when you press the joystick, a shorter options list appears listing the main commands available in the view.

# Navigation bar - moving horizontally

In the navigation bar, you can see:

- small arrows or tabs which tell you if there are more views, folders, or files you can move to. See Fig. 5, p. 11.
- editing indicators, see 'Writing text', p. 61.
- other information, for example, in Fig. 5., 2/14 means that the current picture is the second of 14 pictures in the folder. Move the joystick to the right to see the next picture.

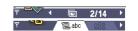

Fig. 5 Arrows and tabs on the navigation bar.

## **Common actions**

- Opening items for viewing When you are viewing a list of files or folders, to open an item, scroll to an item and press the joystick or select Options → Open.
- Editing items To open an item for editing, you sometimes need to first open it for viewing and then select Options 

  Edit, if you want to change its contents.
- Renaming items To give a new name to a file or folder, scroll to it and select
  Options → Rename.
- Removing, deleting items Scroll to the item and select Options → Delete or press
   To delete many items at a time, you first need to mark them. See the next paragraph: 'Marking an item'.
- Marking an item There are several ways to select items when you are in a list.
  - To select one item at a time, scroll to it and select Options → Mark/Unmark → Mark
    or press (NBC) and the joystick at the same time. A check mark is placed next to the
    item.
  - To select all items in the list, select Options → Mark/Unmark → Mark all.

Tip! For information on how to insert text and numbers, see 'Writing text', p. 61.

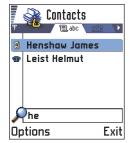

Fig. 6 Search field in Contacts

- Marking multiple items Press and hold (\(\hat{PBC}\)) and at the same time move the joystick down or up. As the selection moves, a check mark is placed next to the items. To end the selection, stop the scrolling with the joystick and then release (\hat{PBC}\). After you have selected all the items you want, you can move or delete them by selecting Options → Move to folder or Delete.
- To unmark an item, scroll to it and select Options → Mark/Unmark → Unmark or press
   (№) and the joystick at the same time.
- Creating folders To create a new folder, select Options → New folder. You are asked
  to give a name to the folder (max. 35 letters).
- Moving items to a folder To move items to a folder or between folders, select Options → Move to folder (not shown if there are no folders available). When you select Move to folder, a list of available folders opens and you can also see the root level of the application (for moving an item out of a folder). Select the location you want the item to be moved to and press OK.

# S

# Searching for items in Contacts

You can search for a name, file, folder, or shortcut by using the search field. In some situations the search field is not visible automatically, and you can activate it just by starting to key in letters.

- 1 To search for an item, start to key in text in the search field. The phone immediately starts to search for matches and moves the selection on the best match. See Fig. 6, p. 12.
  - To make the search more accurate, key in more letters and the selection moves on the item that best matches the letters.
- 2 When the correct item is found, press the joystick to open it.

## Volume control

When you have an active call or are listening to a sound, move the joystick to the right
or left to increase or decrease the volume level, respectively.

## Built-in loudspeaker

Your phone has a built-in high volume loudspeaker for handsfree use. To locate the loudspeaker, see the picture of the different keys and parts in the Quick start guide. The loudspeaker allows you to speak and listen to the phone from a short distance without having to hold the phone to your ear, for example, having it on a table nearby. The loudspeaker can be used during a call, with sound applications, and when viewing multimedia messages. Using the loudspeaker makes it easier to use other applications while in a call.

## Activating the loudspeaker

To change to using the loudspeaker during an already active call, press (a). A tone is played, is shown in the navigation bar, and the volume indicator changes. See Fig. 7, p. 13.

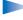

Note: The loudspeaker cannot be activated when you have connected a headset to the phone.

The loudspeaker needs to be activated separately each time for phone calls, but the sound applications such as Composer and Recorder use the loudspeaker by default.

## Turning off the loudspeaker

 When you have an active call or a sound is playing, press to turn off the loudspeaker.

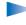

**Note:** In sound applications turning off the loudspeaker affects only one sound file at a time. When you open the next sound clip or ringing tone, the loudspeaker is used by default and needs to be turned off again.

#### Voice volume icons:

op - for earpiece mode, of - for loudspeaker mode. See also Fig. 7, p.

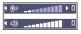

Fig. 7 Volume indicators for earpiece and loudspeaker modes are shown in the navigation bar.

## Automatic proximity sensor

Your phone has a built-in proximity sensor. To locate the proximity sensor, see the picture of the different keys and parts in the Quick start guide. When you put the phone to your ear, the proximity sensor turns off the loudspeaker and changes back to earpiece mode. The proximity sensor works by sensing if something solid is approaching, so it is possible that the proximity sensor will react to objects that it is not meant to.

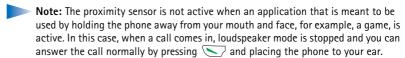

**Note:** The proximity sensor cannot activate the loudspeaker.

## Headset mode

To adjust the volume level when a headset is connected to your phone, move the joystick to the right or left or use the headset's keys.

# **2. Your phone**

# Making a call

- 1 Open the sliding keypad.
- **2** Key in the phone number, including the area code. Move the joystick to the left or to the right to move the cursor. Press to remove a number.
  - For international calls, press \*+ twice for the international prefix (the + character replaces the international access code) and then key in the country code, the area code without **0**, and the phone number.
    - **Note:** Calls described here as international may in some cases be made between regions of the same nation.
- **3** Press \to call the number.
- **4** Press or close the sliding keypad to end the call (or to cancel the call attempt).

Normal position: Hold the phone as you would hold any other telephone.

Note: Pressing will always end a call, even if another application is active and displayed on the display.

## Making a call using the Contacts directory

- 1 To open the Contacts directory, go to Menu  $\rightarrow$  Contacts.
- 2 To find a contact, use the joystick to scroll to the desired name. Or, key in the first letters of the name. The Search field opens automatically and matching contacts are listed.
- 3 Press to start the call.

  If the contact has more than one phone number, scroll to the number and press to start the call.

Tip! To adjust the volume during a call, move the joystick to the right to increase and to the left to decrease the volume level.

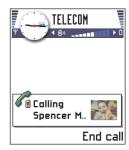

Fig. 1 Making a call.

Tip! If your voice mail requires you to enter a password every time you call to listen to your voice messages, you may want to add a DTMF number after the voice mailbox number. This way the password is given automatically every time you call your voice mail. For example, +44123 4567p1234# where 1234 is the password and 'p' inserts a pause.

→ To view the speed dialling grid, go to Menu → Tools → Speed dial.

## Calling your voice mailbox

The voice mailbox (network service) is an answering machine where callers who are unable to reach you can leave you voice messages.

- To call your voice mailbox, press and on or press and hold, in standby mode.
- If the phone asks for the voice mailbox number, key it in and press OK. You can obtain
  this number from your service provider.

See also 'Settings for call diverting', p. 19.

Each phone line may have its own voice mailbox number, see 'Line in use (network service)', p. 29.

## Changing the voice mailbox number

To change the phone number of your voice mailbox, go to Menu  $\rightarrow$  Tools  $\rightarrow$  Voice mailbox and select Options  $\rightarrow$  Change number. Key in the number (obtained from your service provider) and press OK.

## Speed dialling a phone number

- 1 Assign a phone number to one of the speed dialling keys ( 2abc (9WXYZ)), see 'Assigning speed dialling keys', p. 47.

## Making a conference call

Conference calling is a network service that allows you to make a conference call with a maximum of six participants, including yourself.

- 1 Make a call to the first participant.
- 2 To make a call to a new participant, select Options → New call. Key in or search the memory for the phone number of the participant and press OK. The first call is automatically put on hold.
- 3 When the new call has been answered, join the first participant in the conference call. Select Options → Conference.
- **4** To add a new person to the call, repeat step 2 and then select **Options** → *Conference* → *Add to conference*.
  - To have a private conversation with one of the participants: Select Options →
     Conference → Private. Scroll to the desired participant and press Private. The
     conference call is put on hold in your phone, and the other participants can still
     continue talking with each other while you have a private discussion with one
     participant only. Once you have finished the private conversation, select Options →
     Add to conference to return to the conference call.
  - To drop one participant from the conference call, select Options → Conference →
     Drop participant, then scroll to the participant and press Drop.
- **5** To end the active conference call, press .

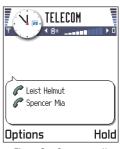

Fig. 2 Conference call with two participants.

Tip! The quickest way to make a new call is to dial the number and press to start the call. The existing call is automatically put on hold.

Tip! To activate/ deactivate the loudspeaker during an active call, press See 'Built-in loudspeaker', p. 13.

Tip! To adjust the phone tones for different environments and events, for example, when you want your phone to be silent, see 'Profiles', p. 89.

Tip! To end both calls at the same time, select Options → End all calls and press OK.

# Answering a call

- To answer an incoming call:
  - when the sliding keypad is closed, press the joystick or press Answer.
  - open the sliding keypad.
  - when the sliding keypad is open, press
- To end the call, press or close the sliding keypad.

If you do not want to answer a call, press . The caller will hear a "line busy" tone.

**Tip!** If you have activated the *Call divert* → *If busy* function to divert calls, for example, to your voice mailbox, rejecting an incoming call will also divert the call. See 'Settings for call diverting', p. 19.

When a call comes in, press Silence to quickly mute the ringing tone.

- Note: Active data or fax calls are not ended when the sliding keypad is closed.
- Note: It is possible that the phone assigns a wrong name for the phone number. This happens if the phone number of the caller is not stored in Contacts but the seven last digits of the number match another number that is stored in Contacts. In this case, call identification is not correct.

# Call waiting (network service)

If you have activated the Call waiting service, the network will notify you of a new incoming call while you have a call in progress. See 'Call waiting: (network service)', p. 28.

- 1 During a call, press to answer the waiting call. The first call is put on hold. To switch between the two calls, press Swap.
- **2** To end the active call, press .

## Options during a call

Many options that you can use during a call are network services. Press Options during a call for some of the following options:

Mute or Unmute, End active call, End all calls, Hold or Unhold, New call, Conference, Private, Drop participant, Answer, and Reject.

Swap is used to switch between the active call and the call on hold

*Transfer* is used to connect an incoming call or a call on hold with an active call and to disconnect yourself from both calls.

Send DTMF is used to send DTMF tone strings, for example, passwords or bank account numbers.

- 1 Key in the digits with 0 - 9 WNYZ. Each keystroke generates a DTMF tone, which is transmitted while the call is active. Press \*+ repeatedly to produce: \*, p (inserts a pause of approx. two seconds before, or between DTMF characters.), and w (if you use this character, the remaining sequence is not sent until you press Send again during the call). Press # o to produce #.
- 2 To send the tone, press OK.

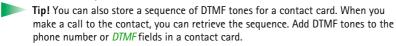

## Settings for call diverting

When this network service is activated, you can direct your incoming calls to another number, for example, to your voice mailbox number. For details, contact your service provider.

 Select one of the divert options, for example, select If busy to divert voice calls when your number is busy or when you reject incoming calls.

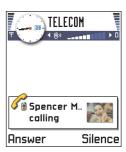

Fig. 3 Options during a call.

Glossary: DTMF tones are the tones you hear when you press the number keys on the phone keypad. DTMF tones allow you to communicate with voice mailboxes and computerised telephony systems, for example.

Go to Menu → Tools
→ Call divert.

- Select Options → Activate to set the divert setting on, Cancel to set the divert setting
  off, or Check status to check whether the divert is activated or not.
- To cancel all active diverts, select Options → Cancel all diverts.

For information about the divert indicators, see 'Indicators related to actions', p. 8.

Note: You cannot have barring of incoming calls and call diverting active at the same time. See 'Call barring (network service)', p. 40.

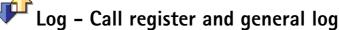

In the log you can monitor phone calls, short messages, packet data connections, and fax and data calls registered by the phone. You can filter the log to view just one type of event and create new contact cards based on the log information.

Note: Connections to your remote mailbox, multimedia messaging centre, or WAP pages are shown as data calls or packet data connections in the general communications log.

# Recent calls register

The phone registers the phone numbers of missed, received, and dialled calls, and the approximate duration and cost of your calls. The phone registers missed and received calls only if the network supports these functions, and the phone is switched on and within the network's service area.

#### Missed calls and received calls

To view a list of the last 20 phone numbers from which somebody has tried to call you without success (network service), go to Log  $\rightarrow$  Recent calls  $\rightarrow$  Missed calls.

**Tip!** When you see a note in standby mode about missed calls, press **Show** to access the list of missed calls. To call back, scroll to the number or name you want and press .

ightharpoonup Go to Menu ightharpoonup Loq.

Tip! To view a list of sent messages, go to Messaging → Sent.

 $\rightarrow$  Go to Menu  $\rightarrow$  Log  $\rightarrow$  Recent calls.

Options in the Missed, Received, Dialled views: Call, Use number, Delete, Clear list, Add to Contacts, Exit.

Copyright © 2004 Nokia. All rights reserved.

To view a list of the 20 numbers or names from which you have most recently accepted calls (network service), go to Log  $\rightarrow$  Recent calls  $\rightarrow$  Received calls.

#### Dialled numbers

Tip! Press in standby mode to open the Dialled numbers view. See Fig. 4, p. 22.

To view the 20 phone numbers that you have most recently called or attempted to call, go to  $Loa \rightarrow Recent calls \rightarrow Dialled nos$ .

lcons: <a>②</a> for missed,</a>
<a>◆</a> for incoming, and</a>
<a>↑</a> for outgoing calls.

#### Erasing recent call lists

- To clear all recent call lists, select Options → Clear recent calls in the Recent calls main view.
- To clear one of the call registers, open the register you want to erase and select Options

   → Clear list.
- To clear an individual event, open a register, scroll to the event, and press *C*.

## Call duration

Allows you to view the duration of your incoming and outgoing calls.

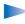

Note: The actual time invoiced for calls by your service provider may vary, depending upon network features, rounding-off for billing, and so forth.

**Erasing call duration timers** - Select Options  $\rightarrow$  *Clear timers*. For this you need the lock code, see 'Security', p. 36. To clear an individual event, scroll to it and press  $\bigcirc$ .

 $\hookrightarrow$  Go to Menu  $\rightarrow$  Log  $\rightarrow$  Call duration.

Tip! To see the call duration timer while you have an active call, select Options  $\rightarrow$  Settings  $\rightarrow$  Show call duration  $\rightarrow$  Yes.

 $\hookrightarrow$  Go to Log  $\rightarrow$  Call costs.

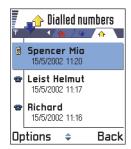

Fig. 4 The Dialled numbers view.

## Call costs (network service)

Call costs allows you to check the cost of the last call or all calls. The call costs are displayed separately for each SIM card.

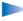

**Note:** The actual invoice for calls and services from your service provider may vary, depending upon network features, rounding-off for billing, taxes and so forth.

## Call costs limit set by a service provider

Your service provider can limit the cost of your calls to a certain amount of charging units or units of currency. When the limited charging mode is active, calls can be made only as long as the preset credit limit (call cost limit) is not exceeded and you are in a network that supports call cost limit. The number of remaining units is shown during a call and in standby mode. When the charging units have expired, the note *Call cost limit reached* is displayed. Contact your service provider for information on the limited charging mode and charging unit prices.

### Cost shown as charging units or currency

- You can set the phone to show the remaining talk-time in charging units or units of currency. For this, you may need the PIN2 code, see p. 37.
  - 1 Select Options  $\rightarrow$  Settings  $\rightarrow$  Show costs in. The options are Currency and Units.
  - **2** If you choose *Currency*, a note requesting you to write the unit price is shown. Key in the cost of your home network charging or credit unit and press **OK**.
  - **3** Write a name for the currency. Use a three-letter abbreviation, for example, FIM.

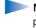

**Note:** When no more charging units or currency units are left, calls may only be possible to the emergency number programmed into your phone (e.g. 112 or other official emergency number).

## Setting a call cost limit for yourself

- **1** Select **Options**  $\rightarrow$  *Settings*  $\rightarrow$  *Call cost limit*  $\rightarrow$  *On.*
- 2 The phone requests you to enter the limit in units. For this you may need the PIN2 code. Depending on the *Show costs in* setting, enter either the amount of charging units or currency.

When the charging limit you have set yourself is reached, the counter stops at its maximum value and the note *Reset all calls' cost counter* is displayed. To be able to make calls, go to Options  $\rightarrow$  *Settings*  $\rightarrow$  *Call cost limit*  $\rightarrow$  *Off.* For this you need the PIN2 code, see p. 37.

Erasing call cost counters - Select Options  $\rightarrow$  Clear counters. For this you need the PIN2 code, see p. 37. To clear an individual event, scroll to it and press  $\bigcirc$  .

## **GPRS** data counter

Allows you to check the amount of data sent and received during packet data (GPRS) connections. For example, you may be charged for your GPRS connections by the amount of data sent and received.

 $\hookrightarrow$  Go to Log  $\rightarrow$  GPRS counter.

# Viewing the general log

In the general log, for each communication event, you can see the sender or recipient name, phone number, name of the service provider, or access point. See Fig. 5, p. 24.

Go to Menu → Log and move the joystick to the right.

**Note:** Sub-events, such as a short message sent in more than one part and packet data connections, are logged as one communication event.

## Filtering the log

- 1 Select **Options**  $\rightarrow$  *Filter*. A list of filters opens.
- **2** Scroll to a filter and press **Select**.

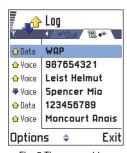

Fig. 5 The general log.

 $\hookrightarrow$  Go to Menu  $\rightarrow$  SIM.

Options in the SIM directory: Open, Call, New SIM contact, Edit, Delete, Mark/Unmark, Copy to Contacts, My numbers, SIM details, and Exit.

#### Erasing the contents of the log

 To erase all the log contents, Recent calls register, and Messaging delivery reports permanently, select Options → Clear log. Confirm by pressing OK.

#### Packet data counter and connection timer

 To view how much data, measured in kilobytes, has been transferred and how long a certain GPRS connection has lasted, scroll to an Incoming or Outgoing event and select Options → View details.

#### Log settings

- Select Options → Settings. The list of settings opens.
  - Log duration The log events remain in the phone memory for a set number of days
    after which they are automatically erased to free memory.
    - Note: If you select *No log*, all the log contents, Recent calls register, and Messaging delivery reports are permanently deleted.
  - For Call duration, Show costs in, Call cost limit, see the sections 'Call duration' and 'Call costs (network service)' earlier in this chapter.

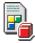

# SIM folder

Your SIM card may provide additional services that you can access in this folder. See also 'Copying contacts between the SIM card and phone memory', p. 42, 'Confirm SIM service actions', p. 38, 'Fixed dialling settings', p. 38, and 'Viewing messages on a SIM card', p. 81.

- Note: For availability, rates and information on using SIM services, contact your SIM card vendor, e.g. network operator, service provider or other vendor.
- In the SIM directory, you can see the names and numbers stored on the SIM card, you
  can add or edit them, and you can make calls.

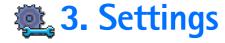

# **Changing general settings**

- 1 Scroll to a setting group and press the joystick to open it.
- 2 Scroll to a setting you want to change and press the joystick to
  - switch between options if there are only two (On/Off).
  - · open a list of options or an editor.
  - open a slider. Move the joystick to the right or left to increase or decrease the value, respectively, see Fig. 1, p. 25.
- Note: You may be able to receive some settings from your service provider in a short message. See 'Receiving smart messages', p. 74.

# **Phone settings**

#### General

- Phone language You can change the language for the display texts in your phone. This
  change will also affect the format used for date and time and the separators used, for
  example, in calculations. There are three languages installed in your phone. If you select
  Automatic, the phone selects the language according to the information on your SIM
  card. After you have changed the display text language, you must restart the phone.
  - **Note:** Changing the settings for *Phone language* or *Writing language* affects every application in your phone and the change remains effective until you change these settings again.
- Writing language You can change the writing language of your phone permanently.
   Changing the language affects
  - the characters available when you press any key ( on 1 gwxyz),

Go to Menu → Tools→ Settings.

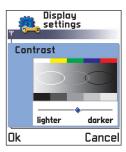

Fig. 1 A setting slider.

Tip! You can also make this change in some of the editors. Press (ABC) and select Writing language.

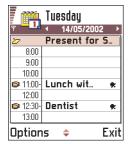

Fig. 2 Colour palette: Purple

- the predictive text dictionary used, and
- the special characters that are available when you press the \*+ and w1 keys.
- Example: You are using a phone where the display texts are in English but you want to write all your messages in French. After you change the language, the predictive text dictionary searches for words in French and the most common special characters or punctuation marks used in the French language are available when you press the \*+ and \* 1 keys.
- Dictionary To set the predictive text input On or Off for all editors in the phone. You can also change this setting when you are in an editor. Press ABC and select Dictionary ADICTIONARY ON OF Off.
  - **Note:** The predictive text dictionary is not available for all languages.
- Welcome note or logo Press the joystick to open the setting. The welcome note or logo
  is displayed briefly each time you switch on the phone. Select Default if you want to use
  the default image or animation. Select Text to write a welcome note (max. 50 letters).
  Select Image to select a photo or picture from Images.
- Orig. phone settings You can reset some of the settings to their original values. To do
  this, you need the lock code. See p. 37. After resetting the settings, the phone may take
  a longer time to power on.
  - Note: All documents and files that you have created are left as they are.

#### Standby mode

- Background image You can select any image to be used as a background image in standby mode. Select Yes to select an image from Images.
- Left selection key and Right selection key You can change the shortcuts that appear over the left and right selection keys in standby mode. In addition to the applications, you can have the shortcut point to a function, for example, New message.
  - **Note:** You cannot have a shortcut to an application that you have installed.

#### Display

- Contrast To change the contrast of the display to lighter or darker. See Fig. 1, p. 25.
- Colour palette To change the colour palette used on the display. See Fig. 2, p. 26.
- Screen saver timeout The screen saver is activated when the screen saver time-out period is over. When the screen saver is active, the display is cleared and you can see the screen saver bar. See Fig. 3, p. 27.
  - To deactivate the screen saver, press any key or open the sliding keypad.
- Screen saver Select what it shown on the screen saver bar; time and date or a text you have written yourself. See Fig. 3, p. 27. The location and background colour of the screen saver bar changes in 1 minute intervals.
- Light sensor The light sensor measures the surrounding light. When the light sensor is active and it is bright enough, the phone display and keypad lights are automatically shut down. The Minimum and Maximum settings control the sensitivity of the light sensor. Select *Minimum* sensitivity, when you are using your phone indoors and do not want the lights to be shut down too easily. Select Maximum if you want to save battery power (the lights are shut down more easily). Select Off if you do not want to use the Light sensor, the display and keypad lights are shut down if there have been not key presses within 15 seconds.

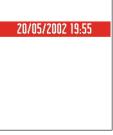

Fia. 3 The screen saver.

# Call settings

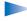

**Note:** To change the settings for call diverting, go to Menu  $\rightarrow$  Tools  $\rightarrow$  Call divert. See 'Settings for call diverting', p. 19.

#### Send my caller ID

• This network service allows you to set your phone number to be displayed (Yes) or hidden (No) from the person to whom you are calling.

#### Call waiting: (network service)

The network will notify you of a new incoming call while you have a call in progress.
 Select: Activate to request the network to activate call waiting, Cancel to request the network to deactivate call waiting, or Check status, to check if the function is active or not.

#### Automatic redial

 When this setting is activated, your phone will make a maximum of ten attempts to connect the call after an unsuccessful call attempt. Press to stop automatic redialling.

#### Summary after call

Activate this setting if you want the phone to briefly display the duration and cost of
the last call. To show costs, the *Call cost limit* needs to be activated for your SIM card.
See p. 22.

#### Speed dialling

Select On and the numbers assigned to the speed dialling keys ( 2abb - ( 9WXYZ )), can be dialled by pressing and holding the key. See also 'Assigning speed dialling keys', p. 47.

#### Anykey answer

• Select *On*, and you can answer an incoming call by briefly pressing any key, except

#### Line in use (network service)

This setting is shown only if the SIM card supports two subscriber numbers, that is, two
phone lines. Select which phone line (Line 1 or Line 2) you want to use for making calls
and sending short messages. Calls on both lines can be answered irrespective of the
selected line.

Note: You will not be able to make calls if you select *Line 2* and have not subscribed to this network service.

To prevent line selection, select  $Line\ change \rightarrow Disable$  if supported by your SIM card. To change this setting, you need the PIN2 code.

## 

Tip: To switch between the phone lines, press and hold #2 in standby mode.

# **Connection settings**

# General information about data connections and access points

To define settings for access points, go to Settings  $\rightarrow$  Connection  $\rightarrow$  Access points.

A data connection is required to connect to an access point. Your phone supports three kinds of data connections:

- a GSM data call (1),
- GSM high-speed data call ( ), or
- packet data (GPRS) connection (

You need to set access point settings, if you want to, for example,

- · send and receive multimedia messages,
- send and receive e-mail,
- browse WAP pages, or
- use your phone as a modem.

See also 'Data connection indicators', p. 9.

Glossary: Access point - The point where your phone connects to the Internet by way of a data call or packet data connection. An access point can be provided, for example, by a commercial Internet service provider (ISP), WAP service provider, or network operator.

Tip! The Settings wizard program included in the PC Suite for Nokia 7650 can help you to configure access point and mailbox settings. You can also copy existing settings, for example, from your computer to your phone. See the CD-ROM supplied in the sales package.

#### GSM data calls

A GSM data call enables data transmission rates to a maximum of 14.4 Kbps. For availability and subscription to data services, contact your network operator or service provider.

#### Minimum settings needed to make a data call

To insert a set of very basic GSM data call settings, go to Settings → Connection →
 Access points and select Options → New access point. Fill in the following: Data bearer.
 GSM data, Dial-up number, Session mode: Permanent, Data call type: Analogue, and
 Maximum data speed: 9600.

#### High speed data call (High Speed Circuit Switched Data, HSCSD)

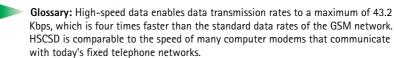

For availability and subscription to high-speed data services, please contact your network operator or service provider.

Note: Sending data in HSCSD mode may drain the phone's battery faster than normal voice or data calls, as the phone may send data more frequently to the network.

### Packet data (General Packet Radio Service, GPRS)

Glossary: Packet data, or General Packet Radio Service (GPRS), uses packet data technology where information is sent in short bursts of data over the mobile network. The benefit of sending data in packets is that the network is occupied only when sending or receiving data. Because GPRS uses the network efficiently, it allows for quick data connection set up and fast data transmission speeds.

#### Minimum settings needed to make a packet data connection

- You need to subscribe to the GPRS service. For availability and subscription to GPRS, contact your network operator or service provider.
- Go to Settings → Connection → Access points and select Options → New access point.
   Fill in the following: Data bearer: GPRS and Access point name: enter the name given to you by your service provider. See 'Creating an access point', p. 31 for further information.

#### Pricing for packet data and applications

Both the active GPRS connection and the applications used over GPRS require a fee, for example, using WAP services, sending and receiving data, and short messages. For more detailed information on fees, contact your network operator or service provider. See also 'Packet data counter and connection timer', p. 24.

## Creating an access point

You may have preset access point settings in your Nokia 7650 mobile phone. Or, you may receive access point settings in a smart message from a service provider. See 'Receiving smart messages', p. 74.

Options in the Access points list: *Edit, New access point, Delete,* and *Exit.* 

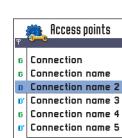

Fig. 4 A list of access points using different data connections.

Back

Options

Options when editing access point settings: Change, Advanced settings, and Exit.

If there are no access points defined when you open Access points, you will be asked if you want to create one.

If there already are access points defined, to create a new access point, select  $Options \rightarrow New$  access point and select:

- Use default settings to use the default settings. Make the needed changes and press Back to save the settings.
- Use existing settings to use existing setting information as the basis for the new access
  point settings. A list of existing access points is opened. Select one and press OK. Access
  point settings are opened with some fields already filled.

### Editing an access point

When you open Access points, the list of already available access points opens, see Fig. 4, p. 32. Scroll to the access point you want to edit, and press the joystick.

### Deleting an access point

In the list of access points, scroll to the access point you want to remove and select  $Options \rightarrow \textit{Delete}$ .

## **Access points**

Here you can see a short explanation for every setting that may be needed for different data connections and access points.

- **Note:** Follow the instructions given to you by your service provider very carefully.
- Connection name Give a descriptive name for the connection.

- Data bearer The options are GSM data, High speed GSM, and GPRS. Depending on what
  data connection you select, only certain setting fields are available. Fill in all fields
  marked with Must be defined. Other fields can be left empty, unless you have been
  instructed otherwise by your service provider.
  - **Note:** To be able to use a data connection, the network service provider must support this feature, and if necessary, activate it for your SIM card.
- Access point name (for packet data only) The access point name is needed to establish
  a connection to the GPRS network. You obtain the access point name from your
  network operator or service provider.
- Dial-up number (for GSM data and high speed data only) The modem telephone number of the access point.
- *User name* Write a user name if required by the service provider. The user name may be needed to make a data connection, and is usually provided by the service provider. The user name is often case-sensitive.
- Prompt password If you must key in a new password every time you log on to a server, or if you do not want to save your password to the phone, choose Yes.
- Password A password may be needed to make a data connection, and is usually provided by the service provider. The password is often case-sensitive. When you are writing the password, the characters you enter are shown briefly and then changed to asterisks (\*). The easiest way to enter numbers is to press here.
- Authentication Normal | Secure.
- Gateway IP address The IP address that the required WAP gateway uses.
- Homepage Depending on what you are setting up, either write
  - the WAP service address, or
  - the address of the multimedia messaging centre.

Tip! See also
'Settings needed for
multimedia messaging', p.
67, 'Settings needed for email', p. 70, and 'Setting
up the phone for WAP
services', p. 104.

Tip! When you are writing, press \*+ to open the special characters table. Press to enter a space.

Glossary: ISDN connections are a way to establish a data call between your phone and your access point. ISDN connections are digital from end to end and as such offer quicker set-up times and faster data rates than analogue connections. In order to use an ISDN connection, both your Internet service provider and network operator must support it.

Glossary: DNS – Domain Name Service. An Internet service that translates domain names such as www.nokia.com into IP addresses like 192.100.124.195.

- Connection security Choose whether Transport Layer Security (TLS) is used for the connection. Follow the instructions given to you by your service provider.
- Session mode Permanent | Temporary.
- Data call type (for GSM data and high speed data only) Analogue, ISDN v.110, or ISDN v.120 defines whether the phone uses an analogue or digital connection. This setting depends on both your GSM network operator and Internet Service Provider (ISP), because some GSM networks do not support certain types of ISDN connections. For details, contact your ISP. If ISDN connections are available, they establish connections more quickly than analogue methods.
- Maximum data speed (for GSM data and high speed data only) The options are 9600 / 14400 / 19200 / 28800 / 38400 / 43200, depending on what you have chosen in Session mode and Data call type. This option allows you to limit the maximum connection speed when high speed data is used. Higher data rates may cost more, depending on the network service provider.
  - Note: The speeds above represent the maximum speed at which your connection will operate. During the connection, the operating speed may be less, depending on network conditions.

#### Options → Advanced settings

- Phone IP address The IP address of your phone.
- Primary name server: The IP address of the primary DNS server.
- Second. name server: The IP address of the secondary DNS server.
  - **Note:** If you need to enter the *Phone IP address, Primary name server*, or *Second.* name server, contact your Internet service provider to obtain these addresses.

The following settings are shown if you have selected data call and high speed data as the connection type:

Use callback - This option allows a server to call you back once you have made the initial
call, so you have a connection without paying for the call. Contact your service provider
to subscribe to this service.

- Note: Charges may apply for certain types of received calls, such as roaming and high speed data calls. Contact your GSM network operator for more information.
- Note: The phone expects the callback call to use the same data call settings that were used in the callback-requesting call. The network must support that type of call in both directions, to and from the phone.
- Callback type The options are Use server no. | Use other no.. Ask your service provider for the correct setting to use; it will depend on the service provider's configuration.
- Callback number Key in your phone's data phone number which the dial back server uses. Usually, this number is the data call phone number of your phone.
- Use PPP compression When set to Yes, this option speeds up the data transfer, if supported by the remote PPP server. If you have problems with establishing a connection, try setting this to No. Contact your service provider for guidance.
- Use login script The options are Yes / No.
- Login script Insert the login script.
- Modem initialisation (Modem initialisation string) Controls your phone using modem AT commands. If required, enter characters specified by your GSM network service provider or Internet service provider.

Glossary: PPP
(Point-to-Point Protocol) a common networking
software protocol that
enables any computer
with a modem and a
phone line to connect
directly to the Internet.

## **GPRS**

The GPRS settings affect all access points using a packet data connection.

*GPRS* connection – If you select *When* available and you are in a network that supports packet data, the phone registers to the GPRS network and sending short messages will be done via GPRS. Also, starting an active packet data connection, for example, to send and receive e-mail, is quicker. If you select *When* needed, the phone will use a packet data connection only if you start an application or action that needs it. The GPRS connection is closed after it is not used by any application.

**Note:** If there is no GPRS coverage and you have chosen *When available*, the phone will periodically try to establish a packet data connection.

Go to Settings  $\rightarrow$  Connection  $\rightarrow$  GPRS.

 $\hookrightarrow$  Go to Settings  $\rightarrow$  Connection  $\rightarrow$  Data call.

Tip! See also the Language settings, p. 25.

Access point - The access point name is needed when you want to use your phone as a packet data modem to your computer. For more information on modem connections, see p. 122.

## Data call

The Data call settings affect all access points using a data call and high speed data call. Online time - If there are no actions the data call is dropped automatically after a time-out period. The options are *User defined*, in which case you enter a time, or *Unlimited*.

## Date and time

 The date and time settings allow you to define the date and time used in your phone, as well as change the date and time format and separators. Choose *Auto time update* if you want the mobile phone network to update time, date, and time zone information to your phone (network service). Choose *Clock type* 

Analogue or *Digital* to change the clock shown in standby mode.

# **Security**

## Phone and SIM

Explanations for the different security codes that may be needed:

 PIN code (4 to 8 digits) - The PIN (Personal Identification Number) code protects your SIM card against unauthorised use. The PIN code is usually supplied with the SIM card. After three consecutive incorrect PIN code entries, the PIN code is blocked. If the PIN code is blocked, you need to unblock the PIN code before you can use the SIM card again. See the information about the PUK code.

- PIN2 code (4 to 8 digits) The PIN2 code, supplied with some SIM cards, is required to access some functions, such as call cost counters.
- Lock code (5 digits) The lock code can be used to lock the phone and keypad to avoid
  unauthorised use.
  - Note: The factory setting for the lock code is 12345. To avoid unauthorised use of your phone, change the lock code. Keep the new code secret and in a safe place separate from your phone.
- PUK and PUK2 codes (8 digits) The PUK (Personal Unblocking Key) code is required
  to change a blocked PIN code. The PUK2 code is required to change a blocked PIN2 code.
  If the codes are not supplied with the SIM card, contact the operator whose SIM card
  is in your phone for the codes.

You can change the following codes: lock code, PIN code, and PIN2 code. These codes can only include the numbers from **0** to **9**.

**Note:** Avoid using access codes similar to the emergency numbers, such as 112, to prevent accidental dialling of the emergency number.

PIN code request - When the PIN code request is active, the code is requested each time the phone is switched on. Note that deactivating the PIN code request may not be allowed by some SIM cards.

PIN code | PIN2 code | Lock code - Open this setting if you want to change the code.

Autolock period - You can set an autolock period, a time-out after which the phone is automatically locked and can be used only if the correct lock code is entered. Key in a number for the time-out in minutes or select *None* to turn off the autolock period.

• To unlock the phone, key in the lock code.

**Note:** When the phone is locked, calls may be possible to the emergency number programmed into your phone (e.g. 112 or other official emergency number).

**Tip!** To lock the phone manually, press (1). A list of commands opens. Select *Lock phone*.

To view the list of Fixed dialling numbers, go to  $Menu \rightarrow SIM \rightarrow Fixed$  dialling.

Options in the Fixed dialling view: Open, Call, New contact, Edit, Delete, Add to Contacts, Add from Contacts, and Exit. Lock if SIM changed – Select Yes if you want the phone to ask for the lock code when an unknown, new SIM card is inserted into your phone. The phone maintains a list of SIM cards that are recognised as the owner's cards.

Fixed dialling – You can restrict your outgoing calls to selected phone numbers, if supported by your SIM card. You need the PIN2 code for this function. When this function is active, you can only call those phone numbers that are included in the fixed dialling list or which begin with the same digit(s) as a phone number on the list.

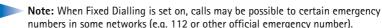

 To add new numbers to the Fixed dialling list, select Options → New contact or Add from Contacts.

Closed user group (network service) – You can specify a group of people to whom you can call and who can call you. For more information, contact your network operator or service provider. Select: Default to activate the default group agreed on with the network operator, On if you want to use another group (you need to know the group index number), or Off.

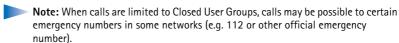

Confirm SIM services - To set the phone to display confirmation messages when you are using a SIM card service.

## Certif. management

In the Certificate management main view, you can see a list of authority certificates that have been stored in your phone. Move the joystick to the right to see a list of user certificates, if available.

Glossary: Digital certificates are used to verify the origin of WAP pages and installed software. However, they can only be trusted if the origin of the certificate is known to be authentic.

Digital certificates are needed if you:

- want to connect to an online bank or another site or remote server for actions that involve transferring confidential information, or
- want to minimise the risk of viruses or other malicious software and be sure of the authenticity of software when downloading and installing software.

IMPORTANT: Note, however, that even if the use of certificates makes the risks involved in remote connections and software installation considerably smaller, they must be used correctly in order to benefit from increased security. The existence of a certificate does not offer any protection by itself; the certificate manager must contain correct, authentic, or trusted certificates for increased security to be available.

#### Viewing certificate details - checking authenticity

You can only be sure of the correct identity of a WAP gateway or a server when the signature and the period of validity of a WAP gateway or server certificate have been checked.

You will be notified on the phone's display

- if the identity of the WAP server or gateway is not authentic or
- if you do not have the correct security certificate in your phone.

To check certificate details, scroll to a certificate and select **Options** → *Certificate details*. When you open certificate details, Certificate management checks the validity of the certificate and one of the following notes may appear:

- Expired certificate The period of validity has ended for the selected certificate.
- Certificate not valid yet The period of validity has not yet begun for the selected certificate.

Options in the certificate management main view: Certificate details, Delete, Trust settings, Mark/ Unmark, and Exit.

Glossary: Authority certificates are used by some WAP services, such as banking services, for checking signatures or server certificates or other authority certificates.

Glossary: User certificates are issued to users by a Certifying Authority.

- Certificate corrupted The certificate cannot be used. Contact the certificate issuer.
- IMPORTANT: Certificates have a restricted lifetime. If Expired certificate or Certificate not valid yet is shown even if the certificate should be valid, check that the current date and time in your phone are correct.

#### Changing the trust settings of an authority certificate

Scroll to an authority certificate and select Options → Trust settings. Depending on the
certificate, a list of the applications that can use the selected certificate is shown. For
example:

WAP services / Yes - the certificate is able to certify WAP sites.

Application manager | Yes - the certificate is able to certify the origin of new software. Internet | Yes - the certificate is able to certify e-mail and imaging servers.

IMPORTANT: Before changing these settings, you must make sure that you really trust the owner of the certificate and that the certificate really belongs to the listed owner.

## Call barring (network service)

Call barring allows you to restrict the making and receiving of calls with your phone. For this function, you need the barring password, which you can obtain from your service provider.

- 1 Scroll to one of the barring options.
- 2 Select Options → Activate to request the network to set call restriction on, Cancel to set the selected call restriction off, or Check status to check if the calls are barred or not.
- Select **Options** → *Edit barrings passw.* to change the barring password.
- Select Options → Cancel all barrings to cancel all active call barrings.
- **Note:** When calls are barred, calls may be possible to certain emergency numbers in some networks (e.g. 112 or other official emergency number).
- Note: Call barring affects all calls, including data calls.

Copyright © 2004 Nokia. All rights reserved.

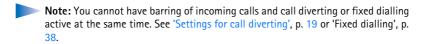

### **Network**

#### **Network selection**

- Choose Automatic to set the phone to automatically search for and select one of the cellular networks available in your area, or
- Choose Manual, if you want to select the desired network manually from a list of networks. If the connection to the manually selected network is lost, the phone will sound an error tone and ask you to select a network again. The selected network must have a roaming agreement with your home network, that is, the operator whose SIM card is in your phone.

#### Cell info display

• Select *On* to set the phone to indicate when it is used in a cellular network based on Micro Cellular Network (MCN) technology and to activate cell info reception.

Glossary: Roaming agreement - An agreement between two or more network service providers to enable the users of one service provider to use the services of other service providers.

## **Accessory settings**

Scroll to an accessory folder and open the settings:

- Select Default profile to select the profile you want to be activated each time when you
  connect a certain accessory to your phone. See 'Profiles', p. 89.
- Select Automatic answer to set the phone to answer an incoming call automatically after five seconds time. If the Incoming call alert is set to Beep once or Silent, automatic answer cannot be in use.
- Note: If you are using a loopset, you need to activate it separately. Open the Loopset folder and select *Use loopset* → *Yes.* If you have activated a loopset, the headset will use the same settings as the loopset.

## Indicators shown in standby mode:

• a headset is

**T** - a loopset is connected.

## 4. Contacts

To open Contacts, press the joystick in standby mode or go to Menu → Contacts.

In Contacts, you can store and manage contact information, such as names, phone numbers, and addresses. See Fig. 1, p. 42.

You can also add a personal ringing tone, voice tag, or a thumbnail image to a contact card. You can create contact groups, which allow you to send short messages or e-mail to many recipients at the same time.

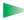

Glossary: Voice tags can be any spoken words, for example, a person's first name. Voice tags allow you to make phone calls simply by saying the word aloud.

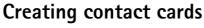

- 1 Open Contacts and select Options  $\rightarrow$  New contact. An empty contact card opens.
- 2 Fill in the fields you want and press Done. The contact card is saved and closed, after which you can see it in the Contacts directory.

# Copying contacts between the SIM card and phone memory

- To copy names and numbers from a SIM card to your phone, go to Menu → SIM →
  SIM directory. Select the name(s) you want to copy and select Options → Copy to
  Contacts.
- If you want to copy contact information from Contacts to your SIM card, go to Contacts, open a contact card, and select Options → Copy to SIM direct.

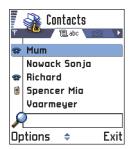

Fig. 1 The contacts directory.

## **Editing contact cards**

- 1 In the Contacts directory, scroll to the contact card you want to edit and press the joystick to open it.
- **2** To change the information on the card, select **Options**  $\rightarrow$  *Edit*.
- 3 To save your changes and to return to the contact card view, press Done.

## **Deleting contact cards**

In the Contacts directory, scroll to the contact card you want to delete and select
Options → Delete.

#### To delete many contact cards

- 1 Mark the cards to be deleted. Scroll to a contact you want to delete and select Options → Mark. A check mark is placed besides the contact card.
- 2 When you have marked all the contacts you want to delete, select Options → Delete.

  Tip! You can also mark many items if you press and hold (№) and

simultaneously move the joystick down. See also p. 11.

Adding and removing contact card fields

- 1 Open a contact card and select **Options**  $\rightarrow$  *Edit*.
- 2 To add an extra field, select Options → Add detail.
  To delete a field you do not need, select Options → Delete detail.
  To rename a contact card field label, select Options → Edit label.

## Inserting a picture to a contact card

There are two different types of pictures you can add to a contact card. See 'Camera and Images', p. 50 for more information on how to take and store pictures.

Options in the Contacts directory: Open, Call, Create message, New contact, Edit, Delete, Duplicate, Add to group, Belongs to groups, Mark/ Unmark, Send business card, Contacts info, and Exit.

Options when editing a contact card: Add thumbnail | Remove thumbnail, Add detail, Delete detail, Edit label, and Exit.

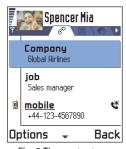

Fig. 2 The contact information view

Options when viewing a contact card, some are shown only when the selection is on a phone number: Call, Create message, Edit, Delete, Defaults, Add voice tag | Voice tags, Assign speed dial | Remove speed dial, Ringing tone, Copy to SIM direct., Send business card, and Exit.

- To attach a small thumbnail image to a contact card, open a contact card, select
   Options → Edit and then select Options → Add thumbnail. See Fig. 2, p. 44. The
   thumbnail image is also shown when the contact is calling you.
- To add an image to a contact card, open a contact card, and move the joystick to the right to open the image view ( ). To attach an image, select Options 

  Add image.

## Options when viewing a contact card

Contact information view ( $\mathscr{C}$ ) shows all information inserted in the contact card. Move the joystick to the right to open the Image view  ${\color{red} {\bf C}}$ .

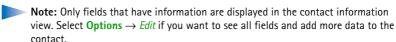

### Assigning default numbers and addresses

If a contact has several phone numbers or e-mail addresses, to speed up calling and sending messages, you can define certain numbers and addresses to be used as the default.

- Open a contact card and select Options → Defaults. A pop-up window opens, listing the different options.
- **Example:** Scroll to *Phone number* and press Assign. A list of phone numbers in the selected contact card is shown. Scroll to the one you want to have as the default and press the joystick. When you return back to the contact card view, you can see the default number underlined. See Fig. 2, p. 44.

## Voice dialling

You can make a phone call by saying a voice tag that has been added to a contact card. Any spoken word(s) can be a voice tag. Before using voice dialling, note that:

- Voice tags are not language dependent. They are dependent on the speaker's voice.
- Voice tags are sensitive to background noise. Record them and make calls in a quiet environment.
- When recording a voice tag or making a call by saying a voice tag, the loudspeaker is
  in use. Hold the phone at a short distance away from your mouth and face so that the
  proximity sensor does not turn the loudspeaker off.
- Very short names are not accepted. Use long names and avoid similar names for different numbers.
- Note: You must say the name exactly as you said it when you recorded it. This may be difficult in, for example, a noisy environment or during an emergency, so you should not rely solely upon voice dialling in all circumstances.

Example: You can use a person's name for a voice tag, for example, 'John's mobile'.

#### Adding a voice tag to a phone number

- Note: Voice tags can only be added to phone numbers stored in the phone's memory. See 'Copying contacts between the SIM card and phone memory', p. 42.
- 1 In the Contacts directory, scroll to the contact to which you want to add a voice tag and press the joystick to open the contact card.
- 2 Scroll to the number to which you want to add the voice tag and select Options → Add voice tag.
  - **Note:** You can have only one voice tag per contact card.
- **3** The text *Press Start, then speak after tone* is displayed.

Tip! To view a list of voice tags you have defined, select Options → Contacts info → Voice tags in the Contacts directory.

When recording, hold the phone at a short distance away from your mouth and face so that the proximity sensor does not turn the loudspeaker off. After the starting tone, say clearly the word(s) you want to record as a voice tag.

- Press Start to record a voice tag. The phone sounds a starting tone and the note Speak now is displayed.
- Press Quit to return to the contact card.
- **4** After recording, the phone plays the recorded tag and the note *Playing voice tag* is displayed. If you do not want to save the recording, press **Quit**.
- 5 When the voice tag has been successfully saved, the note *Voice tag saved* is displayed and a beep sounds. A symbol ⊕ can be seen next to the number in the contact card. See Fig. 3, p. 47.
  - **Note:** Your phone may have 25 phone numbers to which voice tags are attached. If the memory becomes full, delete some of the voice tags.

#### Making a call by saying a voice tag

- Note: You must say the voice tag exactly as you said it when you recorded it.
- 1 In standby mode, press and hold . A short tone is played and the note *Speak now* is displayed.
- 2 When you are making a call by saying a voice tag, the loudspeaker is in use. Hold the phone at a short distance away from you mouth and face so that the proximity sensor does not turn the loudspeaker off and say the voice tag clearly.
- **3** The phone plays the original voice tag, displays the name and number, and after 1.5 seconds dials the number of the recognised voice tag.
- If the phone plays the wrong voice tag or to retry voice dialling, press Retry.
- Note: When an application using a data call or GPRS connection is sending or receiving data, you cannot make a call by using voice dialling. To make a call by using a voice tag, end all active data connections.

#### Replaying, erasing, or changing a voice tag

To replay, erase, or change a voice tag, open a contact card and scroll to the number that has a voice tag (indicated by  $\mathfrak{S}$ ) and select Options  $\rightarrow Voice tags \rightarrow$ 

- Playback to listen to the voice tag again.
- Delete to erase the voice tag.
- Change to record a new voice tag instead of the old one. Press Start to record.

## Assigning speed dialling keys

Speed dialling is a quick way to call frequently used numbers. You can assign speed dialling keys to eight phone numbers. Number 1 is reserved for the voice mailbox.

- 1 Open the contact card for which you want a speed dialling key and select Options → Assign speed dial. The speed dialling grid opens, showing you the numbers from 1-9. See Fig. 3, p. 47.
- 2 Scroll to a number and press Assign. When you return to the contact information view, you can see the speed dial icon next to the number. See Fig. 2, p. 44.
- To call the contact by speed dialling, go to standby mode and press the speed dialling key and .

## Adding a ringing tone for a contact card or group

You can set a ringing tone for each contact card and group. When that contact or group member calls you, the phone plays the chosen ringing tone (if the caller's telephone number is sent with the call and your phone recognises it).

- 1 Press the joystick to open a contact card or go to the Groups list and select a contact group.
- **2** Select Options  $\rightarrow$  Ringing tone. A list of ringing tones opens.
- **3** Use the joystick to scroll to the ringing tone you wish to use for the contact or group and press **Select**.

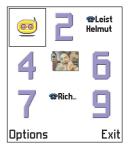

Fig. 3 The speed dialling grid

**Tip!** To listen to a ringing tone, go to Composer.

Glossary: When you send or receive contact information, the term 'business card' is used. A business card is a contact card in a format suitable to be sent in a short message, usually in 'vCard' format.

Options in the Groups list view: Open, New group, Delete, Rename, Ringing tone, Contacts info, and Exit.

- To remove the ringing tone, select Default tone from the list of ringing tones.
- Note: For an individual contact, the phone will always use the ringing tone that was assigned last. So, if you first change a group ringing tone and then the ringing tone of a single contact that belongs to that group, the ringing tone of the single contact will be used when the contact calls you the next time.

## Sending contact information

- 1 In the Contacts directory, scroll to the card you want to send.
- 2 Select Options → Send business card then select the method, the choices are: Via short message, Via e-mail (available only if the correct e-mail settings are in place), via Infrared, or via Bluetooth. The contact card you want to send has now become a 'business card'. For further information, see the 'Messaging' chapter (Chapter 6), 'Sending and receiving data via infrared', p. 121, and 'Sending data via Bluetooth', p. 117.
- You can add received business cards to your Contacts directory. See 'Receiving smart messages', p. 74 for further information.

## Managing contact groups

You can create contact groups, which can, for example, be used as distribution lists for sending short messages and e-mail. See also p. 47 for how to add a ringing tone for a group.

## Creating contact groups

- 1 In the Contacts directory, move the joystick to the right to open the Groups list.
- 2 Select Options  $\rightarrow$  New group. See Fig. 4, p. 49.
- **3** Write a name for the group or use the default name *Group* and press **OK**.

### Adding members to a group

- 1 In the Contacts directory, scroll to the contact you want to add to a group and select Options → Add to group. A list of available groups opens.
- 2 Scroll to the group to which you want to add the contact and press the joystick.

#### Adding multiple members at a time

- 1 In the Groups list, open a group and select **Options**  $\rightarrow$  *Add members*.
- 2 Scroll to a contact and press the joystick to mark it. Repeat this action on all the contacts you want to add and press OK to add them to the selected group.

## Removing members from a group

- 1 Go to the Groups list, scroll to the group you want to modify, and press the joystick.
- **2** Scroll to the contact you want to remove and select **Options**  $\rightarrow$  *Remove from group.*
- 3 Press Yes to remove the contact from the group.

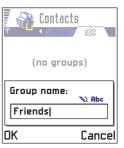

Fig. 4 Creating a contact group.

## 5. Camera and Images

Press Camera in standby mode or go to Menu → Camera.

Options before taking a picture: Capture, Go to Images, Settings, and Exit.

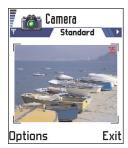

Fig. 1 Finding a view to capture.

With the camera you can take pictures of people or events while on the move. The pictures are automatically saved in the Images application, where you can rename them and organise them in folders. You can also send photos to your friends in a multimedia message, as an e-mail attachment, or via a Bluetooth or infrared connection. The camera produces JPEG pictures.

**Glossary:** JPEG is a standardised image compression format. JPEG files can be viewed with the most common image viewers, image editors, and Internet browsers. You can recognise these files by their JPG extension.

## Taking pictures

- **Note:** Obey all local laws governing the taking of pictures. Do not use this feature illegally.
- **Note:** Your phone must be switched on to use this function. Do not switch the phone on when wireless phone use is prohibited or when it may cause interference or danger.
- Open the sliding keypad and press Camera in standby mode. The Camera application opens and you can see the view to be captured. In Fig. 1, p. 50, you can see the viewfinder and the cropping lines, which show you the image area to be captured. You can also see the image counter, which shows you how many images, depending on the selected image quality, fit in the memory of your phone.
- 2 To take a picture, press the joystick.
  - **Note:** Do not move the phone before the Camera application starts to save the photo. The photos are saved automatically in the Images application.

#### After the image has been saved:

- If you do not want to save the photo in the Images application press Delete.
- To return to the viewfinder to take a new picture, press the joystick.
- Note: Camera goes into battery saving mode if there have been no key presses within a minute. To continue taking pictures, press the joystick.

## **Settings**

In the Camera application settings, you can adjust the image quality setting and change the default image name.

- 1 Select Options  $\rightarrow$  Settings.
- **2** Scroll to the setting you want to change:
  - Image quality High, Normal, and Basic. The better the image quality, the more memory the image consumes. See also 'Images and memory consumption', p. 52.
  - Default image name By default, Camera names photos in the format 'Image.jpg'. Default image name allows you to set a name for the pictures taken. See the example in the side of the page.

#### Camera mode affects image size and orientation

With the different Camera modes, you can affect the size and orientation of the picture to be taken. See Fig. 2, p. 52. When you are taking a picture, move the joystick to the right or left to change between the different modes. Choose:

- Standard when you want to take normal landscape pictures,
- Portrait when you want to take a smaller icon-sized, vertical picture, which can be added to a contact card, or
- Night when the lighting is dim and the Camera needs a longer exposure time for the
  picture to be of good quality. Note that, in dim conditions, any movement while taking
  a picture may cause it to get blurred. The image size and orientation is the same for
  Standard and Night.

Options after a picture has been taken: New image, Send, Rename image, Go to Images, Settings, and Exit.

Example: If you set 'Beach' as the default image name, Camera will name all the pictures you take 'Beach', 'Beach(01)', 'Beach(02)', and so on, until you change the setting again.

Tip! Try out the different Camera modes to see how they affect the picture taken.

### Glossary:

Resolution - A measure for the sharpness and clarity of an image. Resolution refers to the number of dots (pixels) in an image or a display. The more pixels there are, the more detailed the picture is. Resolution is usually measured in pixels, for example, 640x480=300 kilopixels (kpix)=0.3 megapixels (Mpix).

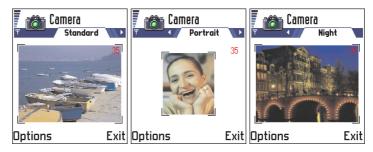

Fig. 2 Standard, Portrait, and Night modes

- When you are taking a picture in Standard or Night mode, the viewfinder resolution is 160x120 pixels and 80x96 for Portrait mode.
- The images taken in Standard or Night mode are saved in 640x480 pixel (VGA) format and those taken in Portrait mode are saved in 80x96 pixel format.
- When you are viewing images, they are scaled to fit the display, which has 176x208 pixels. This means that Standard and Night mode pictures will appear more detailed when viewed on a higher resolution screen, for example, a computer or when zoomed in Images.

#### Images and memory consumption

Your phone has 3.5 MB (megabytes) of free memory for images, contact information, calendar, messages, and so on. Portrait images (always taken in High quality) are so small that they take up very little memory. Images taken using the High quality setting and those taken in Night mode take up the most memory.

If 1 MB of memory is used for images only, it would fit approximately 40 Normal quality images taken in Standard mode. In the table below, you can see approximately how many images would fit in 1 MB of memory.

| Image quality Image type | Basic | Normal | High |
|--------------------------|-------|--------|------|
| Standard                 | 55    | 40     | 30   |
| Night                    | 28    | 18     | 16   |
| Portrait                 | -     | -      | >200 |

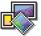

## **Images - Storing pictures**

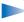

**Note:** Your phone must be switched on to use this function. Do not switch the phone on when wireless phone use is prohibited or when it may cause interference or danger.

Go to Menu → Images.

Images allows you to view, organise, delete, and send photos and pictures stored in your phone. In Images you can organise images:

- taken with the camera,
- sent to your Inbox in a multimedia or a picture message, as an e-mail attachment, via an infrared or Bluetooth connection. After receiving the image in Inbox, you need to save it in Images.

In Fig. 3, p. 54, you can see the Images main view, a list of photos and folders. In the list you can see:

- the date and time a photo or an image was taken or saved,
- a small thumbnail picture, a preview of the image, and
- the number of images inside a folder.

Options in Images: Open, Send, Delete, Move to folder, New folder, Mark/Unmark, Rename, Receive via infrared (only from a digital camera that supports the IrTran-P protocol, otherwise use the Infrared application, see p. 120), View details, Add to Favourites, and Exit.

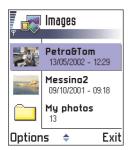

Fig. 3 The Images main view

Uptions when viewing an image: Send, Rotate, Zoom in, Zoom out, Full screen, Delete, Rename, View details, Add to Favourites, and Exit.

## Viewing images

- 1 Move the joystick up and down to browse the images.
- **2** To open an image, press the joystick. When the image is open, you can see the name of the image and the number of images in the folder on the top of the display.

When you are viewing an image, moving the joystick to the right or left takes you to the next or previous picture in the current folder.

You can view animated GIF files in the same way as other images. Animations are played only once. When an animation stops, you will see a fixed image. To view the animation again, you must close it and then reopen it.

#### Zooming

- 1 Select Options → Zoom in or Zoom out. You can see the zooming ratio at the top of the display, see Fig. 4, p. 55. See also section 'Keyboard shortcuts' later in this chapter.
- 2 Press Back to return to the initial view.
- Note: The zoom ratio is not stored permanently.
  - Note: You cannot zoom in on GIF animations while they are playing.

#### Full screen

When you select  $Options \rightarrow Full$  screen, the panes around the picture are removed so that you can see more of the image. Press the joystick to go back to the initial view.

#### Moving the focus

When you are zooming or viewing an image in full screen mode, use the joystick to move the focus to the left, right, up, or down, so that you can take a closer look at one part of the picture, for example, its upper right corner, as in Fig. 4, p. 55.

#### Rotating

Select **Options**  $\rightarrow$  *Rotate*  $\rightarrow$  *Left* or to rotate an image 90 degrees anticlockwise or *Right* to rotate the image clockwise. The rotation status is not stored permanently.

#### Keyboard shortcuts

- Rotate: anticlockwise, a def clockwise
- Scroll: 2abc up, 8tuv down, 9hi 4 left, 6 mno right
- 5 kl zoom in, 0 zoom out, press and hold to return to the normal view.
- \*+ change between full screen and normal view

#### Image details view

To view the detailed information about an image, scroll to the image and select Options

 → View details. A list of image information appears:

Format - JPEG, GIF, PNG, TIFF, MBM, BMP, WBMP, OTA, WMF, Unsupported, or Unknown. Date and Time - when the image was created or saved,

**n x n**- the size of the image in pixels, see the glossary explanation, p. 52, *Size* - in bytes or kilobytes (kB),

Colour - True colour, 65536 colours, 4096 colours, 256 colours, 16 colours, Greyscale, or Black/white.

## Arranging images and folders

- To remove an image or folder, scroll to it and select **Options** → *Delete*.
- To rename an image or a folder, scroll to the image or folder you want to rename and select Options → Rename. Write the new name and press the joystick.

See 'Common actions', p. 11 for further information on how to create folders and mark and move items to folders.

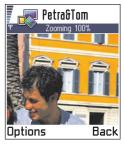

Fig. 4 Zooming in and moving the focus

## Sending images

You can send photos or images via different messaging services.

- 1 Scroll to the image you want to send and select **Options**  $\rightarrow$  *Send*.
- 2 Then select the method, the choices are *Via multimedia*, *Via e-mail* (available only if the correct e-mail settings are in place), *Via infrared*, and *Via Bluetooth*.

  - If you want to send the image via infrared or Bluetooth, see 'Sending data via Bluetooth', p. 117, and 'Sending and receiving data via infrared', p. 121 for more information.

#### Sending images to Club Nokia Photo Zone

To free up memory in the phone, you can send images to Club Nokia Photo Zone (www.club.nokia.com). In the Club Nokia Photo Zone, you can store your images, arrange them in albums, and give access rights to others to go and look at your images.

- Note: To be able to send images to Club Nokia Photo Zone, you need to join Club Nokia and have a valid user name and password. For more information, visit Club Nokia web pages (www.club.nokia.com).
- Note: Only images in JPEG format can be sent to Club Nokia. Uploading photos directly from your Nokia 7650 requires data transmission through your network/operator. Such network/operator services must be activated. Please check with your local network/operator.
- 1 To send an image to Photo Zone, scroll to the image and select Options → Image uploader → Upload.

- **2** After the correct settings are in place, the data connection and the image sending is started.
  - To end the connection, press Cancel.
- In case Auto folder naming is set to Off, select New folder to create a new folder and enter a folder name, or select one of the previously created folders.

#### Settings for sending images to Club Nokia Photo Zone

In case you do not have the needed settings, you are asked to enter:

- Image server name Give a descriptive name for the server, for example, Photo Zone.
- Access point in use (Must be defined) Select an access point. Access point are defined in Settings → Connection → Access points. See p. 29 for further information.
- User name and Password To be able to send images to Club Nokia Photo Zone, you need
  to join Club Nokia and have a valid user name and password. Visit Club Nokia web pages
  (www.club.nokia.com).
- URL address (Must be defined) Enter the address of the Club Nokia Photo Zone: http://www.club.nokia.com/
- Auto folder naming Choose On if you want the folders to be named automatically
  according to the current date and time.

## Picture messages folder

In the Picture messages folder, you can find graphics sent to you in picture messages.

If you want to save a graphic you have received in a picture message, go to Messaging  $\rightarrow$  Inbox, open the message, and select Options  $\rightarrow$  Save picture.

#### Viewing pictures

- 1 Scroll to the picture you want to view and press the joystick. The picture opens. Move the joystick to the right to view the next picture in the folder.
- 2 Press Back to return to the Pictures main view.

Options in the Picture messages folder: Open, Send, Delete, Mark/Unmark, Rename, View details, and Exit.

## 6. Messaging

Go to Menu→ Messaging.

Options in the Messaging main view: Open. Create message, Connect (shown if you have defined settings for the mailbox), or Disconnect (shown if there is an active connection to mailbox). SIM messages. Cell broadcast, Service command, Settings, and Fxit.

Tip! Organise your messages by adding new folders under My folders. You can, for example, keep messages from different people in their own folders.

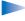

**Note:** Your phone must be switched on to use the functions in the Messaging folder. Do not switch the phone on when wireless phone use is prohibited or when it may cause interference or danger.

In Messaging you can create, send, receive, view, edit, and organise:

- short messages,
- multimedia messages,
- e-mail messages, and
- smart messages, special short messages containing data.

In addition to these, you can receive messages and data via an infrared or Bluetooth connection, receive WAP service messages, cell broadcast messages as well as send service commands.

When you open Messaging, you can see the Create message function and a list of default folders:

Inbox - contains received messages except e-mail and cell broadcast messages. Email messages are stored in the Mailbox. You can read cell broadcast messages by selecting **Options**  $\rightarrow$  *Cell broadcast*.

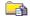

My folders - for organising your messages into folders.

Mailbox - When you open this folder, you can either connect to your remote mailbox to retrieve your new e-mail messages or view your previously retrieved e-mail messages offline. See p. 76 for further information on online and offline modes. After you have defined settings for a new mailbox, the name given to that mailbox will replace Mailbox in the main view. See 'Settings for e-mail', p. 86.

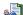

Drafts - stores draft messages that have not been sent.

Copyright © 2004 Nokia. All rights reserved.

Outbox - is a temporary storage place for messages waiting to be sent.

Sent - stores the last 15 messages that have been sent. To change the number of messages to be saved, see 'Settings for the Sent folder', p. 88.

Reports- you can request the network to send you a delivery report of the short messages, smart messages, and multimedia messages you have sent. To turn on delivery report reception, select Options  $\rightarrow$  Settings  $\rightarrow$  Short message or Multimedia message, scroll to Receive report, and select Yes.

Note: Receiving a delivery report of a multimedia message that has been sent to an e-mail address might not be possible.

Note: Before you can create a multimedia message, write an e-mail, or connect to your remote mailbox, you must have the correct connection settings in place. See 'Settings needed for e-mail', p. 70 and 'Settings needed for multimedia messaging', p. 67.

## Messaging - General information

The message status is always either draft, sent, or received. Messages can be saved to the Drafts folder before they are sent. Messages are temporarily placed to Outbox to wait for sending. After a message has been sent, you can find a copy of the message in the Sent folder. Received and sent messages are in read-only state until you select *Reply* or *Forward*, which copies the message to an editor. Note that you cannot forward e-mail messages you yourself have sent.

Note: Messages or data that have been sent via an infrared or Bluetooth connection are not saved in the Draft or Sent folders.

Tip! When you have opened one of the default folders, for example, Sent, you can easily move between the folders: by moving the joystick to the right to open the next folder (Outbox), or by moving the joystick to the left to open the previous folder (Drafts).

## Opening a received message

- When you receive a message, and the note 1 new message is shown in standby mode. Press Show to open the message.
- If you have more than one new message, press Show to open the Inbox to see the message headings. To open a message in Inbox, scroll to it and press the joystick.

## Adding a recipient to a message

When you create a message, there are several ways to add a recipient:

- add recipients from the Contacts directory. To open the Contacts directory, press the
  joystick in the To: field or select Options → Add recipient. Scroll to a contact and press
  the joystick to mark it. You can mark several recipients at a time. Press OK to return to
  the message. The recipients are listed in the To: field and automatically separated with
  a semicolon (;).
- write the phone number or e-mail address of the recipient in the To: field, or
- copy the recipient information from another application and then paste it to the To: field. See 'Copying text', p. 64.

Press © to delete a recipient to the left of the cursor.

Note: If you write many phone numbers or e-mail addresses in the To: field, you
must remember to add a semicolon (;) between each item to separate them from
each other. When you retrieve recipients from the Contacts directory, the semicolon
is added automatically.

## Sending options

To change how a message is sent, select **Options** → *Sending options* when you are editing a message. When you save the message, its sending settings are also saved.

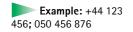

## Writing text

You can key in text in two different ways, using the method traditionally used in mobile phones or another method called predictive text input.

## Using traditional text input

The indicator is shown on the top right of the display when you are writing text using traditional text input.

- Press a number key ( on ( ), repeatedly until the desired character appears.
   Note, that there are more characters available for a number key than are printed on the key.
- To insert a number, press and hold the number key.
   To switch between letter and number mode, press and hold #°.
- If the next letter is located on the same key as the present one, wait until the cursor
  appears (or move the joystick to the right to end the time-out period), and then key in
  the letter.
- If you make a mistake, press to remove a character. Press and hold to clear more than one character.
- The most common punctuation marks are available under a 1. Press a 1.
   Press 4.
   Press 4.
   To open a list of special characters. Use the joystick to scroll the list and press OK to select a character.
- To insert a space, press ①— . To move the cursor to the next line, press ①— three times.
- To switch between the different character cases Abc, abc, and ABC, press #\*\one\_. Note that if you press #\*\one\_ quickly twice the predictive text input is activated.

Tip! To quickly set predictive text input on or off when writing text, press #2 twice.

Icons: FEC and indicate the selected case. FIDC means that the first letter in the message and letters occurring after a full stop, exclamation or question mark are written in upper case, and all other letters are written in lower case.

ICE indicates number mode.

## Using predictive text input

To activate predictive text input for all editors in the phone:

- press (ABC) and select Dictionary on or
- press # quickly twice.

The indicator is shown at the top of the display.

- 1 Write the desired word by pressing the keys 2abc gwxyz. Press each key only once for one letter. The word changes after every key press.
  - Note: Do not pay attention to what appears on the display. The word match is evolving, wait until you have keyed in the whole word before you check the result.

For example, to write 'Nokia' when English dictionary is selected, press

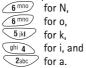

As you can see in Fig. 1, p. 62, the word suggestion changes after each key press.

- 2 When you have finished the word, check that it is correct.
  - If the word is correct, you can confirm it by moving the joystick to the right or by pressing by to insert a space. The underlining disappears and you can begin to write a new word.
  - If the word is not correct, you have the following options:
    - Press \*+ repeatedly to view the matching words the dictionary has found one by one.
    - Press (¬BBC) and select Dictionary→ Matches to view a list of matching words.
       Scroll to the word you want to use and press the joystick to select it.

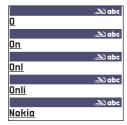

Fig. 1 Predictive text input

- If the ? character is shown after the word, the word you intended to write is not in the dictionary. To add a word to the dictionary, press Spell, key in the word (max. 32 letters) using traditional text input, and press Save. The word is added to the dictionary. When the dictionary becomes full, a new word replaces the oldest added word.
- To remove the ? and clear characters one by one from the word, press .

#### Tips on using predictive text input

- To erase a character, press ©. Press and hold © to clear more than one character.
- To change between the different character cases **Abc**, **abc**, and **ABC**, press #9. Note that if you press #9 quickly twice the predictive text input is turned off.
- To insert a number in letter mode, press and hold the desired number key.
   Or press (\*\*ac) and select Insert number, key in the numbers you want, and press OK.
   To switch between letter and number mode, press and hold (#\*ac).
- Press \*+ repeatedly to view the matching words the dictionary has found one by one.

You can also press (ABC), select Dictionary and select

- Matches to view a list of words that correspond to your key presses. Scroll to the
  desired word and press the joystick.
- Insert word to add a word (max. 32 letters) to the dictionary by using traditional text
  input. When the dictionary becomes full, a new word replaces the oldest added word.
- Edit word to open a view where you can edit the word, available only if the word is active (underlined).

Icons: FIC and indicate the selected case. FIC means that the first letter in the message or the first letter after a full stop, exclamation or question mark is written in upper case and other letters are written in lower case.

ICE indicates number mode.

Tip! The predictive text input will try to guess which commonly used punctuation mark (.,?!') is needed. The order and availability of the punctuation marks depend on the language of the dictionary.

#### Writing compound words

 Write the first half of a compound word and confirm it by moving the joystick to the right. Write the last part of the compound word and complete the compound word by pressing to add a space.

#### Turning predictive text input off

Press <sup>♠®</sup>C and select *Dictionary* → *Off* or press <sup>♠®</sup> twice to turn predictive text input off for all editors in the phone. Note that if you press <sup>♠®</sup> quickly twice when writing text the predictive text input is activated again.

## **Editing options**

When you press  $\frac{\langle N_0 \rangle}{\langle N_0 \rangle}$ , the following options appear (depending on the editing mode and situation you are in):

- Dictionary (predictive text input), Alpha mode (traditional text input), Number mode
- Cut, Copy available only if text has been selected first.
- Paste available only when text has been either cut or copied to the clipboard.
- Insert number, Insert symbol, and
- Writing language changes the input language for all editors in the phone. See 'Phone settings', p. 25.

#### Copying text

If you want to copy text to the clipboard, the following are the easiest methods:

- 1 To select letters and words, press and hold (ABC). At the same time, move the joystick to the right or left. As the selection moves, text is highlighted.

  To select lines of text, press and hold (ABC). At the same time move the joystick down or up.
- **2** To end the selection, stop moving the joystick.

- 3 To copy the text to clipboard, while still holding (\*PBC), press Copy.
  Or, release (\*PBC) and then press it once to open a list of editing commands, for example, Copy or Cut.
  - If you want to remove the selected text from the document, press ©.
- 4 To insert the text into a document, press and hold help and press Paste.

  Or, press help once and select Paste.

## Creating and sending new messages

You can start to create a message in two ways:

- By selecting New message → Create: Short message, Multimedia message, or E-mail in the Messaging main view, or
- Start to create a message from an application that has the option *Send*. In this case the file that was selected (such as an image or text) is added to the message.

### Writing and sending short messages

- 1 Select New message. A list of message options opens. See Fig. 2, p. 65.
- 2 Select Create: Short message. The editor opens with the cursor in the To: field. Press the joystick to select recipient(s) from the Contacts directory or write the phone number of the recipient. Press #2 to add a semicolon (;) to separate each recipient. Move the joystick down to move to the message field.
- 3 Write the message.
  - Note: Your phone supports sending of multiple short messages at the same time, therefore, the normal 160 characters limit for one short message can be exceeded. If your text exceeds 160 characters, it will be sent in two or more messages and message sending may cost you more.

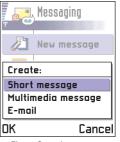

Fig. 2 Creating a message, message types.

Options in the short message editor: Send, Add recipient, Insert, Delete, Message details, Sending options, and Exit.

Tip! You can also receive ringing tones, operator logos, or settings from service providers, see p. 74.

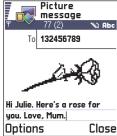

Fia. 3 Editina a picture message.

In the navigation bar, you can see the message length indicator counting backwards from 160. For example, 10 (2) means that you can still add 10 characters for the text to be sent as two messages.

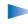

**Note:** Using special (Unicode) characters such as ë, â, á, ì takes up more space. If you are using special characters in your message the indicator may not show the message length correctly. Before the message is sent, the phone tells you if the message exceeds the maximum length allowed for one message. You can cancel sending by pressing Cancel.

**4** To send the message, select **Options**  $\rightarrow$  *Send* or press  $\bigcirc$ .

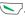

#### Sending smart messages

Smart messages are special short messages that can contain data. You can send smart messages such as:

- · picture messages,
- business cards containing contact information in generic (vCard) format, or
- Calendar notes (vCalendar format).

For more information, see 'Sending contact information', p. 48 and 'Sending calendar entries', p. 96.

#### Creating and sending picture messages

Your phone allows you to send and receive picture messages. Picture messages are short messages that contain small black-and-white graphics. There are several default pictures available in the *Picture msgs.* folder in Images.

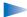

**Note:** This function can be used only if it is supported by your network operator or service provider. Only phones that offer picture message features can receive and display picture messages.

#### To send a picture message:

- 1 There are two possibilities, either:
  - Go to Images → Picture msgs. and select a picture to be sent. Select Options → Send, or
  - Select Messaging → New message → Create: Short message and select Insert → Picture.
- 2 Enter recipient information and add text. See Fig. 3, p. 66.
- **3** Select **Options**  $\rightarrow$  *Send* or press  $\triangleright$ .

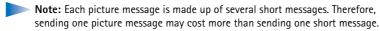

Options in the picture message editor: Send, Add recipient, Insert, Remove picture, Delete, Message details, and Exit.

## Multimedia messages

A multimedia message can contain text, images, and/or sound clips.

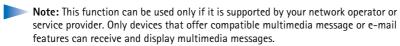

#### Settings needed for multimedia messaging

You may receive the settings as a smart message from your network operator or service provider. See 'Receiving smart messages', p. 74.

For availability of and subscription to data services, please contact your network operator or service provider.

1 Go to Settings → Connection settings → Access points and define the settings for a multimedia messaging access point:
Connection name - Give a descriptive name for the connection.
Data bearer - Select a data connection type: GSM data, High speed GSM, or GPRS.
Gateway IP address - enter the address, see the example in the side of the page.
Homepage - enter the address of the multimedia messaging centre.

Example: Domain names such as www.nokia.com can be translated into IP addresses like 192.100.124.195.

Options in the multimedia message editor: Send, Add recipient, Insert, Preview message, Objects, Remove, Delete, Message details, Sending options, and Exit.

- If you selected GSM data or High speed GSM, fill in: Dial-up number a phone number for the data call.
- If you selected GPRS, fill in: Access point name the name given to you by your service provider.
- For further information on different data connections, see also 'Connection settings', p. 29.
- 2 Go to Messaging → Options → Settings → Multimedia message. Open Preferred connection and select the access point you created to be used as the preferred connection. See also 'Settings for multimedia messages', p. 84.

#### Creating multimedia messages

- Note: When you are sending a multimedia message to any other phone than Nokia 7650, it is recommended to use a smaller image size and a sound clip that is no longer than 15 seconds. The defaul setting is *Image size*: *Small*. If you want to check the image size setting, go to Messaging → Options → Settings → Multimedia message or select Options → Sending options when you are creating a multimedia message. When you are sending a multimedia message to an e-mail address or another Nokia 7650, if possible, use the larger image size (network dependent). To change the setting, select Options → Sending options → Image size → Large when you are creating a multimedia message.
- 1 In Messaging, select New message → Create: Multimedia message and press the joystick.

- **2** Press the joystick to select the recipient(s) from the Contacts directory or write the phone number or e-mail address of the recipient in the *To:* field. Add a semicolon (;) to separate each recipient. Move the joystick down to move to the next field.
- 3 You can add the different objects of the multimedia message in any order you want.
  - To add an image, select **Options**  $\rightarrow$  *Insert*  $\rightarrow$  *Image* or *New image*.
  - To add a sound, select Options → Insert → Sound clip or New sound clip. When sound has been added, the icon is shown in the navigation bar. See Fig. 4, p. 69.
  - To write text, move the joystick down.
  - If you select Insert → Image, Sound clip, or Template, a list of items opens. Scroll to the item you wish to add and press Select.
  - If you select *Insert* → *New image*, Camera opens and you can take a new picture. Press
    Delete to remove the picture and take another instead.
  - If you select *Insert* → *New sound clip*, Recorder opens and you can record a new sound.
     The new photo or sound is automatically saved and a copy is inserted in the message.

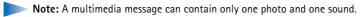

**4** To send the message, select **Options**  $\rightarrow$  *Send* or press  $\bigcirc$ .

#### Previewing a multimedia message

To see what the multimedia message will look like, select **Options**  $\rightarrow$  *Preview message*.

#### Removing an object from a multimedia message

To remove a multimedia object, select **Options**  $\rightarrow$  *Remove*  $\rightarrow$  *Image* or *Sound clip.* Press  $\bigcirc$  to remove text.

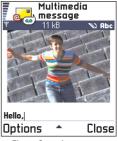

Fig. 4 Creating a multimedia message

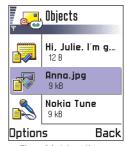

Fig. 5 Multimedia objects view.

Options in the Objects view: Open, Insert, Place image first | Place text first, Remove, and Exit.

Options in the e-mail editor: Send, Add recipient, Insert, Attachments, Delete, Message details, Sending options, Exit.

#### Working with different media objects

To see all the different media objects included in a multimedia message, open a multimedia message and select  $Options \rightarrow Objects$  to open the Objects view.

In the Objects view, you can change the order of the different objects, delete objects, or open an object in a corresponding application.

In Fig. 5, p. 69, you can see a list of different objects and their file sizes.

#### E-mail

#### Settings needed for e-mail

Before you can send, receive, retrieve, reply to, and forward e-mail, you must:

- Configure an Internet Access Point (IAP) correctly. See 'Connection settings', p. 29.
- Define your e-mail settings correctly. See 'Settings for e-mail', p. 86.
  - Note: Follow the instructions given by your remote mailbox and Internet Service Provider.

#### Writing and sending e-mail messages

- 1 Select New message  $\rightarrow$  Create: E-mail. The editor opens.
- 2 Press the joystick to select the recipient(s) from the Contacts directory or write the e-mail address of the recipient in the *To:* field. Add a semicolon (;) to separate each recipient. If you want to send a copy of your e-mail to someone, write the address in the *Cc:* field. Move the joystick down to move to the next field.
- 3 Write the message. If you want to add an attachment to the e-mail, select Options → Insert → Image, Sound clip, or Note.Template adds pre-written text to the e-mail.

**4** To send the e-mail, select **Options**  $\rightarrow$  *Send* or press  $\frown$ .

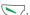

Note: E-mail messages are automatically placed in Outbox before sending. In case something goes wrong while the phone is sending the e-mail, the e-mail is left to Outbox with the status Failed.

#### Attachments view - adding and removing attachments

To add an attachment to an e-mail, select **Options**  $\rightarrow$  Attachments in an open e-mail. The Attachments view opens where you can add, view, and remove attachments.

- To add an attachment, select Options  $\rightarrow$  Insert  $\rightarrow$  Image, Sound clip, or Note. A list of items opens, scroll to the one you want to add and press OK. I will appear in the navigation bar to indicate that the e-mail has an attachment.
- To remove an attachment, scroll to the attachment and select Options → Remove.

Tip! If you want to send other files than photos, sounds, and notes as attachments, open the appropriate application and select the option Send  $\rightarrow$  Via e-mail, if available.

## Inbox - receiving messages

Messages and data can be received via short message or multimedia service, via an infrared, or Bluetooth connection. When there are unread messages in Inbox, the icon changes to 🔭.

In Inbox, the message icons tell you what kind of a message it is. Here are some of the icons that you may see:

🔁 for an unread short message and 🛜 for an unread smart message,

for an unread multimedia message,

for an unread WAP service message,

for data received via infrared,

for data received via Bluetooth, and

for an unknown message type.

Options in Inbox: Open, Create message, Delete, Message details. Move to folder, Mark/Unmark, and Exit.

## Viewing messages in Inbox

To open a message, scroll to the message and press the joystick.
 Use the joystick to move up and down in the message. Move the joystick to the left or right to move to the previous or next message in the folder.

## Options in different message viewers

The available options depend on the type of message you have opened for viewing:

- Save picture saves the picture to Images → Picture msgs..
- Reply copies the address of the sender to the To: field. Select Reply → To all to copy
  the address of the sender and Cc. field recipients to the new message.
- Forward copies the message contents to an editor.
- *Call* call by pressing .
- View image allows you to view and save the image.
- Play sound clip allows you to listen to the sound in the message.
- Objects shows you a list of all the different multimedia objects in a multimedia message.
- Attachments shows you a list of files sent as e-mail attachments.
- Message details shows detailed information about a message.
- Move to folder | Copy to folder allows you to move or copy message(s) to My folders, Inbox, or other folders you have created. See 'Moving items to a folder', p. 12.
- Add to Contacts allows you to copy the phone number or e-mail address of the message sender to the Contacts directory. Choose whether you want to create a new contact card or add the information to an existing contact card.
- Find Searches the message for phone numbers, e-mail addresses, and Internet
  addresses. After the search, you can make a call or send a message to the found number
  or e-mail address, or save the data to Contacts or as a WAP bookmark.

### Viewing multimedia messages in Inbox

You can recognise multimedia messages by their icon 📜 :

 To open a multimedia message, scroll to it and press the joystick. You can see an image, read a message and hear a sound, simultaneously.

If sound is playing, press the joystick to the left or right to increase or decrease the sound volume. If you want to mute the sound, press **Stop**.

#### Multimedia message objects

- To see what kinds of media objects have been included in the multimedia message, open the message and select Options 

  Objects. In the Objects view you can view files that have been included in the multimedia message. You can choose to save the file in your phone or to send it, for example, via infrared to another device.
- To open a file, scroll to it and press the joystick.

Important: Multimedia message objects may contain viruses or otherwise be harmful to your phone or PC. Do not open any attachment if you are not sure of the trustworthiness of the sender. For more information, see 'Certif. management', p. 38.

#### Sounds in a multimedia message

Sound objects in a multimedia message are indicated by  $\mathbf{F}$  indicator in the navigation bar. Sounds are by default played through the loudspeaker. To stop the sound, press **Stop** while sound is playing. You can change the volume level by moving the joystick to the left or right.

 If you want to listen to a sound again after all the objects have been shown and the playing of the sound has stopped, select Options → Play sound clip. Options in the Objects view: Open, Save, Send, and Exit.

**Example:** You can open a vCard file and save the contact information in the file to Contacts.

Tip! If you receive a vCard file that has a picture attached, the picture will be saved to Contacts as well.

Tip! To later change the default access point settings for WAP or multimedia messaging, go to WAP services → Options → Settings → Default access point or Messaging → Options → Settings → Multimedia message → Preferred connection.

#### Receiving smart messages

Your phone can receive many kinds of smart messages, short messages that contain data (also called Over-The-Air (OTA) messages). To open a received smart message, open Inbox, scroll to the smart message ( ), and press the joystick.

- Picture message to save the picture in the Picture msgs. folder in Images for later use, select Options → Save picture.
- Business card to save the contact information, select **Options**  $\rightarrow$  Save business card.
  - Note: If certificates or sound files are attached to business cards, they will not be saved.
- Ringing tone to save the ringing tone to Composer, select **Options**  $\rightarrow$  Save.
- Operator logo to save the logo, select Options 

  Save. The operator logo can now be seen in standby mode instead of the network operator's own identification.
- Calendar entry to save the invitation to Calendar, select **Options**  $\rightarrow$  Save to Calendar.
- WAP message to save the bookmark, select Options → Save to bookmarks. The bookmark is added to the Bookmarks list in WAP services.
   If the message contains both WAP access point settings and bookmarks, to save the data select Options → Save all. Or, select Options → View details to view the bookmark and access point information separately. If you do not want to save all data, select a setting or bookmark, open the details and select Options → Save to Settings or Save to bookmarks depending on what you are viewing.
- E-mail notification Tells you how many new e-mails you have in your remote mailbox.
   An extended notification may list more detailed information such as subject, sender, attachments, and so on.
- In addition, you can receive a short message service number, voice mailbox number, profile settings for remote synchronisation, access point settings for WAP, multimedia messaging or e-mail, access point login script settings, or e-mail settings.
   To save the settings, select Options 

   Save to Source to Source to Source or Source or

#### WAP service messages

You can order WAP service messages (pushed messages) from WAP service providers. WAP service messages are notifications of, for example, news headlines and they may contain a text message or address of a WAP service. For availability and subscription, contact your WAP service provider.

Service providers can update an existing WAP service message every time a new WAP service message is received. Messages can be updated even if you have moved them to another folder than Inbox. When service messages expire, they are deleted automatically.

#### Viewing WAP service messages in Inbox

- 1 In Inbox, scroll to a WAP service message ( and press the joystick.
- **2** To download or view the service, press **Download** message. The note *Downloading* message is displayed. The phone starts to make a data connection, if needed.
- 3 Press Back to return to Inbox.

#### Viewing WAP service messages in the WAP browser

When you are browsing, select **Options**  $\rightarrow$  *Read service msgs.* to download and view new WAP service messages.

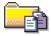

# My folders

In My folders you can organise your messages into folders, create new folders, and rename and delete folders. Select **Options**  $\rightarrow$  *Move to folder, New folder, or Rename folder.* For more information, see 'Moving items to a folder', p. 12.

#### Templates folder

You can use text templates to avoid rewriting messages that you send often. To create
a new template, select Options → New template.

Options when viewing a WAP service message: Download message, Move to folder, Message details, and Fxit

Options in My folders: Open, New message, Delete, Message details, Move to folder, New folder, Rename, and Exit.

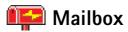

When you open this folder, you can either connect to your remote mailbox

- to retrieve new e-mail headings or messages, or
- view your previously retrieved e-mail headings or messages offline.

If you select *New message*  $\rightarrow$  *Create: E-mail* or *Mailbox* in the Messaging main view and you have not set up your e-mail account, you will be prompted to do so. See 'Settings needed for e-mail', p. 70.

When you create a new mailbox, the name you give to the mailbox automatically replaces Mailbox in the Messaging main view. You can have several mailboxes (max. six).

# Opening the mailbox

When you open the mailbox, you can choose whether you want to view the previously retrieved e-mail messages and e-mail headings offline or connect to the e-mail server.

- When you scroll to your mailbox and press the joystick, the phone asks you if you want to Connect to mailbox? Select Yes to connect to your mailbox or No to view previously retrieved e-mail messages offline.
- Another way to start a connection is to select Options → Connect.

#### Viewing e-mail messages when online

When you are online, you are continuously connected to a remote mailbox via a data call or a packet data connection. See also 'Data connection indicators', p. 9, 'GSM data calls', p. 30, and 'Packet data (General Packet Radio Service, GPRS)', p. 30.

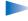

**Note:** If you are using the POP3 protocol, e-mail messages are not updated automatically in online mode. To see the newest e-mail messages, you need to disconnect and then make a new connection to your mailbox.

If you are using the POP3 protocol, the connection to the remote mailbox may be closed after a time-out period defined by the remote server.

Tip! The Settings wizard program included in the PC Suite for Nokia 7650 can help you to configure access point and mailbox settings. You can also copy existing settings, for example, from your computer to your phone. See the CD-ROM supplied in the sales package.

#### Viewing e-mail messages when offline

When you view e-mail messages offline, your phone is not connected to the remote mailbox. This mode may help you to save on connection costs. See p. 30 for further information.

To view e-mail messages offline, you must first retrieve e-mail messages from your mailbox, see the next section. After you have retrieved the e-mail messages to your phone, to end the data connection, select **Options**  $\rightarrow$  *Disconnect*.

You can continue reading the retrieved e-mail headings and/or the retrieved e-mail messages offline. You can write new e-mail messages, reply to the retrieved e-mail messages, and forward e-mail messages. You can order the e-mail messages to be sent the next time you connect to the mailbox. When you open Mailbox the next time and you want to view and read the e-mail messages offline, answer No to the *Connect to mailbox?* query.

Options when viewing e-mail headings: Open, New message, Connect | Disconnect, Retrieve, Delete, Message details, Copy, Mark/Unmark, and Exit.

## Retrieving e-mail messages from the mailbox

If you are offline, select Options → Connect to start a connection to a mailbox.

The Mailbox view is similar to the Inbox folder in Messaging. You can move up and down in the list by moving the joystick. The following icons are used to show the status of the email:

a new e-mail heading (offline or online mode), the content has not been retrieved from the mailbox to your phone (the arrow in the icon is pointing outwards).

Options when viewing an e-mail message: Reply, Forward, Delete, Attachments, Message details, Move to folder, Add to Contacts, Find, and Exit.

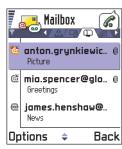

Fig. 6 Viewing e-mail messages.

- new e-mail, the content has been retrieved from the mailbox (arrow pointing inwards).
- differential for e-mail messages that have been read.
- of re-mail headings that have been read and the message content has been deleted from the phone.
- 1 When you have an open connection to a mailbox, select Options  $\rightarrow$  Retrieve  $\rightarrow$ 
  - New to retrieve all new e-mail messages to your phone.
  - Selected to retrieve only the e-mail messages that have been marked. Use the Mark/ Unmark 
     Mark | Unmark commands to select messages one by one. See p. 12 for information on how to select many items at the same time.
  - All to retrieve all messages from the mailbox. To cancel retrieving, press Cancel.
- 2 After you have retrieved the e-mail messages, you can continue viewing them online. Select Options → Disconnect to close the connection and to view the e-mail messages offline.

#### Copying e-mail messages to another folder

If you want to copy an e-mail from the mailbox to a folder under My folders, select **Options** → *Copy*. Select a folder from the list and press **OK**.

#### Opening e-mail messages

When you are viewing e-mail messages either in online or offline mode, scroll to the e-mail you want to view and press the joystick to open it. If the e-mail message has not been retrieved (arrow in the icon is pointing outwards) and you are offline and select *Open*, you will be asked if you want to retrieve this message from the mailbox. Note that the data connection is left open after the e-mail has been retrieved. Select **Options** → *Disconnect* to end the data connection.

### Disconnecting from mailbox

When you are online, select Options → Disconnect to end the data call or GPRS connection to the remote mailbox. See also 'Data connection indicators', p. 9.

#### Viewing e-mail attachments

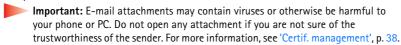

#### Retrieving attachments to the phone

- If the attachment has a dimmed indicator, it has not been retrieved to the phone. To retrieve the attachment, scroll to it and select Options → Retrieve.
  - Note: If your mailbox uses the IMAP 4 protocol, you can decide whether to retrieve e-mail headings only, messages only, or messages and attachments. With the POP3 protocol, the options are e-mail headings only or messages and attachments. For further information, see p. 86.

#### Opening an attachment

- 1 In the Attachments view, scroll to an attachment and press the joystick to open it.
  - If you are online, the attachment is retrieved directly from the server and opened in the corresponding application.
  - If you are offline, the phone asks if you want to retrieve the attachment to the phone.
     If you answer Yes, a connection to the mailbox is started.
- 2 Press Back to return to the e-mail viewer.

Tip! To save memory, you can remove attachments from an e-mail while retaining them on the e-mail server.
Select Options → Delete in the Attachments view.

Options in the Attachments view: Open, Retrieve, Save, Send, Delete, and Exit.

Tip! Supported image formats are listed on p. 55. To see a list of other file formats supported by the Nokia 7650, go and see the product information at www.nokia.com.

#### Saving attachments separately

To save an attachment, select Options  $\rightarrow$  Save in the Attachments view. The attachment is saved in the corresponding application. For example, sounds can be saved in Recorder and text files (.TXT) in Notes.

#### Deleting e-mail messages

To delete an e-mail from the phone while still retaining it in the remote mailbox.
 Select Options → Delete → Phone only.

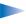

Note: The phone mirrors the e-mail headings in the remote mailbox. So, although you delete the message content from the phone, the e-mail heading stays until the e-mail has been deleted from the remote mailbox and a new connection has updated the mailbox view in your phone.

To delete an e-mail from both the phone as well as from the remote mailbox.
 Select Options → Delete → Phone and server.

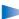

**Note:** If you are offline, the e-mail will be deleted first from your phone. During the next connection to the remote mailbox, it will be automatically deleted from the remote mailbox.

If you are using the POP3 protocol, messages marked to be deleted are removed only after you have closed the connection to the remote mailbox.

#### Undeleting e-mail messages when offline

To cancel deleting an e-mail from both the phone and server, scroll to an e-mail that has been marked to be deleted during the next connection ( $\bigcirc$  ), and select **Options**  $\rightarrow$  *Undelete*.

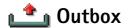

Outbox is a temporary storage place for messages that are waiting to be sent.

#### Status of the messages in Outbox

- Sending A connection is being made and the message is being sent.
- Waiting | Queued For example, if there are two similar types of messages in Outbox, one of them is waiting until the first one is sent.
- Resend at (time) Sending has failed. The phone will try to send the message again after a time-out period. Press Send if you want to restart the sending immediately.
- Deferred You can set documents to be 'on hold' while they are in Outbox. Scroll to a
  message that is being sent and select Options → Defer sending.
- Failed The maximum number of sending attempts has been reached. Sending has
  failed. If you were trying to send a short message, open the message and check that the
  Sending settings are correct.

Example: Messages are placed to Outbox, for example, when your phone is outside the network coverage area. You can also schedule e-mail messages to be sent the next time you connect to your remote mailbox.

# Viewing messages on a SIM card

Before you can view SIM messages, you need to copy them to a folder in your phone.

- 1 In the Messaging main view, select **Options**  $\rightarrow$  *SIM messages*.
- **2** Select **Options**  $\rightarrow$  *Mark/Unmark*  $\rightarrow$  *Mark* or *Mark all* to mark messages.
- **3** Select **Options**  $\rightarrow$  *Copy*. A list of folders opens.
- 4 Select a folder and press **OK**. Go to the folder to view the messages.

In the Messaging main view, select Options → Cell broadcast.

Options in Cell broadcast: Open, Subscribe I Unsubscribe. Hotmark I Unhotmark, Topic, Settings, and Exit.

In the Messaging main view, select Options → Service command.

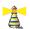

# 🌋 Cell broadcast (network service)

You can receive messages on various topics, such as weather or traffic conditions from your service provider. For available topics and relevant topic numbers, contact your service provider. In the main view you can see:

- the status of the topic: 🐂 for new, subscribed messages and 🐂 for new, unsubscribed messages.
- the topic number, topic name, and whether it has been flagged (F) for follow-up. You will be notified when messages belonging to a flagged topic have arrived.

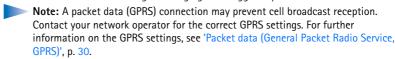

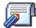

# Service command editor

You can send service requests, such as activation commands for network services (also known as USSD commands), to your service provider. For more information, contact your service provider. To send a request:

- in standby mode or when you have an active call, key in the command number(s) and press Send, or
- if you need to enter letters as well as numbers, select Messaging → Options → Service command.

# Messaging settings

The Messaging settings have been divided into groups according to the different message types. Scroll to the settings you want to edit and press the joystick.

#### Settings for short messages

Go to Messaging and select Options  $\rightarrow$  Settings  $\rightarrow$  Short message to open the following list of settings:

- Message centres Lists all the short message service centres that have been defined. See 'Adding a new short message centre', p. 84.
- Msg. centre in use (Message centre in use) Defines which message centre is used for delivering short messages and smart messages such as picture messages.
- Receive report (delivery report) When this network service is set to Yes, the status of the sent message (Pending, Failed, Delivered) is shown in the Log. See p. 20.
- Message validity If the recipient of a message cannot be reached within the validity
  period, the message is removed from the short message service centre. Note that the
  network must support this feature. Maximum time is the maximum amount of time
  allowed by the network.
- Message sent as The options are Text, Fax, Paging, and E-mail. For further information, contact your network operator.
  - Note: Change this option only if you are sure that your service centre is able to convert short messages into these other formats.
- Preferred connection You can send short messages via the normal GSM network or via GPRS, if supported by the network. See 'Packet data (General Packet Radio Service, GPRS)', p. 30.
- Reply via same ctr. (network service) By setting this option to Yes, if the recipient replies
  to your message, the return message is sent using the same short message service
  centre number. Note that this may not work between all operators.

Options when editing short message centre settings: New msg. centre, Edit, Delete, and Exit.

#### Adding a new short message centre

- 1 Open Message centres and select Options  $\rightarrow$  New msg. centre.
- 2 Press the joystick, write a name for the service centre and press OK.
- 3 Move the joystick down, press it and write the number of the short message service centre (Must be defined). Press OK. You need the message centre number to send short and picture messages. You receive the number from your service provider.
- To take the new settings into use, go back to the settings view. Scroll to *Msg. centre in use*, press the joystick and select the new service centre.

#### Settings for multimedia messages

Go to Messaging and select Options  $\rightarrow$  Settings  $\rightarrow$  Multimedia message to open the following list of settings:

- Preferred connection (Must be defined) Select which access point is used as the preferred connection for the multimedia message centre. See 'Settings needed for multimedia messaging', p. 67.
  - Note: If you receive multimedia message settings in a smart message and save them, the received settings are automatically used for the Preferred connection. See 'Receiving smart messages', p. 74.
- Secondary conn.- Select which access point is used as the secondary connection for the multimedia message centre.

Note: Both Preferred connection and Secondary conn. must have the same Homepage setting pointing to the same multimedia service centre. Only the data connection is different.

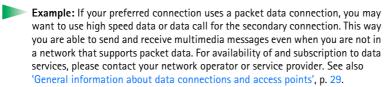

#### • Multimedia reception - Select:

Only in home net. – if you want to receive multimedia messages only when you are in your home network. When you are outside your home network, multimedia message reception is turned off.

Always on - if you want to receive multimedia messages always.

Off - if you do not want to receive multimedia messages or advertisements at all.

#### | Important:

- When you are outside your home network, sending and receiving multimedia messages may cost you more.
- If the settings Only in home net. or Always on have been selected, your phone
  can make an active data call or GPRS connection without your knowledge.

#### • On receiving msg. - Select:

Retr. immediately – if you want the phone to retrieve multimedia messages instantly. If there are messages with Deferred status, they will be retrieved as well. Defer retrieval – if you want the multimedia messaging centre to save the message to be retrieved later. To retrieve the message later, set On receiving msg. to Retr. immediately. Reject message – if you want to reject multimedia messages. The multimedia messaging centre will delete the messages.

- Allow anon. messages Select No, if you want to reject messages coming from an anonymous sender.
- Receive adverts Define whether you want to receive multimedia message advertisements or not.

Receive report - Set to Yes, if you want the status of the sent message (Pending, Failed, Delivered) to be shown in the Log. See p. 20.

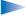

Note: Receiving a delivery report of a multimedia message that has been sent to an e-mail address might not be possible.

- Deny report sending Choose Yes, if you do not want your phone to send delivery reports of received multimedia messages.
- Message validity If the recipient of a message cannot be reached within the validity period, the message is removed from the multimedia messaging centre. Note that the network must support this feature. Maximum time is the maximum amount of time allowed by the network.
- Image size Define the size of the image in a multimedia message. The options are: Small (max. of 160\*120 pixels) and Large (max. 640\*480 pixels).
- Speaker Choose Loudspeaker or Normal, if you want the sounds in a multimedia message to be played through the loudspeaker or the earpiece. For more information, see 'Built-in loudspeaker', p. 13.

#### Settings for e-mail

Go to Messaging and select Options  $\rightarrow$  Settings  $\rightarrow$  E-mail.

Open Mailbox in use to select which mailbox you want to use.

#### Settings for Mailboxes

Select Mailboxes to open a list of mailboxes that have been defined. If no mailboxes have been defined, you will be prompted to do so. The following list of settings is shown:

- Mailbox name Write a descriptive name for the mailbox.
- Access point in use (Must be defined) The Internet Access Point (IAP) used for the mailbox. Choose an IAP from the list. For more information on how to create an IAP. see also 'Connection settings', p. 29.

- My mail address (Must be defined) Write the e-mail address given to you by your service provider. The address must contain the @ character. Replies to your messages are sent to this address.
- Outgoing mail server: (Must be defined) Write the IP address or host name of the computer that sends your e-mail.
- Send message Define how e-mail is sent from your phone. Immediately A connection
  to the mailbox is started immediately after you have selected Send. During next conn. E-mail is sent when you connect to your mailbox the next time.
- Send copy to self Select Yes to save a copy of the e-mail to your remote mailbox and to the address defined in My mail address.
- Include signature Select Yes if you want to attach a signature to your e-mail messages and to start to write or edit a signature text.
- User name: Write your user name, given to you by your service provider.
- Password: Write your password. If you leave this field blank, you will be prompted for the password when you try to connect to your mailbox.
- Incoming mail server: (Must be defined) The IP address or host name of the computer that receives your e-mail.
- Mailbox type: Defines the e-mail protocol your remote mailbox service provider recommends. The options are POP3 and IMAP4.

**Note:** This setting can be selected only once and cannot be changed if you have saved or exited from the mailbox settings.

- Security Used with the POP3, IMAP4, and SMTP protocols to secure the connection to the remote mailbox.
- APOP secure login Used with the POP3 protocol to encrypt the sending of passwords to the remote e-mail server. Not shown if IMAP4 is selected for Mailbox type:
- Retrieve attachment (not shown if the e-mail protocol is set to POP3) To retrieve e-mail
  with or without attachments.
- Retrieve headers To limit the number of e-mail headers you want to retrieve to your phone. The options are All and User defined. Used with the IMAP4 protocol only.

Options when editing email settings: *Editing* options, *New mailbox*, *Delete*, and *Exit*.

### Settings for WAP service messages

When you go to Messaging and select Options  $\rightarrow$  Settings  $\rightarrow$  Service message, the following list of settings opens:

- Service messages Choose whether or not you want to receive WAP service messages.
- Authentic. needed Choose if you want to receive WAP service messages only from authorised sources.

#### **Settings for Cell broadcast**

Check with your service provider whether Cell broadcast is available and what the available topics and related topic numbers are. Go to Messaging  $\rightarrow$  Options  $\rightarrow$  Settings  $\rightarrow$  Cell broadcast to change the settings: Reception - On or Off.,

- Language All allows you to receive cell broadcast messages in every possible language.
   Selected allows you to choose in which languages you wish to receive cell broadcast messages. If the language you want could not be found in the list, select Other.
- Topic detection If you receive a message that does not belong to any of the existing topics, Topic detection → On allows you to save the topic number automatically. The topic number is saved to the topic list and shown without a name. Choose Off if you do not want to save new topic numbers automatically.

## Settings for the Sent folder

- Save sent messages Choose if you want to save a copy of every short message, multimedia message, or e-mail that you have sent to the Sent items folder.
- No. of saved msgs. Define how many sent messages will be saved to the Sent items
  folder at a time. The default limit is 15 messages. When the limit is reached, the oldest
  message is deleted.

# 7. Profiles

In Profiles, you can adjust and customise the phone tones for different events, environments, or caller groups. There are five preset profiles: *General, Silent, Meeting, Outdoor,* and *Pager,* which you can customise to meet your needs.

You can see the currently selected profile at the top of the display in standby mode. If the General profile is in use, only the current date is shown.

The tones can be default ringing tones, tones created in Composer, tones received in a message, or transferred to your phone via infrared, Bluetooth, or a PC connection and then saved to your phone.

**⇔** Go to Menu → Profiles.

Shortcut: To change the profile, press (i) in standby mode.
Scroll to the profile you want to activate and press OK.

# Changing the profile

- 1 Go to Menu  $\rightarrow$  Profiles. A list of profiles opens. See Fig. 1, p. 89.
- **2** In the Profiles list, scroll to a profile and select **Options**  $\rightarrow$  *Activate*.

# **Customising profiles**

- 1 To modify a profile, scroll to the profile in the Profiles list and select Options → Personalise. A list of profile settings opens.
- **2** Scroll to the setting you want to change and press the joystick to open the choices:
- Ringing tone To set the ringing tone for voice calls, choose a ringing tone from the list. When you scroll through the list, you can stop on a tone to listen to it before you make your selection. Press any key to stop the sound.

Note: You can change ringing tones in two places: Profiles or Contacts. See 'Adding a ringing tone for a contact card or group', p. 47.

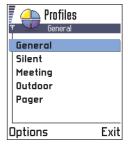

Fig. 1 The list of Profiles.

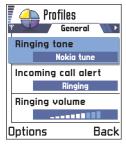

Fig. 2 Profile settings

- Incoming call alert When Ascending is selected, the ringing volume starts from level one
  and increases level by level to the set volume level. When Silent is selected, no ringing
  tone or other alert tones will be heard.
- Ringing volume To set the volume level for the ringing and message alert tones.
- Message alert tone To set the tone for messages.
- Vibrating alert To set the phone to vibrate at incoming voice calls and messages.
- Keypad tones To set the volume level for keypad tones.
- Warning tones The phone sounds a warning tone, for example, when the battery is running out of power.
- Alert for To set the phone to ring only upon calls from phone numbers that belong to
  a selected contact group. Phone calls coming from people outside the selected group
  will have a silent alert. The choices are All calls / (list of contact groups, if you have
  created them). See 'Creating contact groups', p. 48.
- Profile name You can rename a profile and give it any name you want. The General
  profile cannot be renamed.

# **8.** Favourites

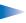

**Note:** Your phone must be switched on to use this function. Do not switch the phone on when wireless phone use is prohibited or when it may cause interference or danger.

Go to Menu → Favourites.

You can use Favourites to store shortcuts, links to your favourite photos, notes, Recorder sound files, WAP bookmarks, and saved WAP pages.

# Adding shortcuts

Shortcuts can be added only from the individual applications. Not all applications have this functionality.

- 1 Open the application and scroll to the item that you want to add as a shortcut to Favourites.
- **2** Select **Options**  $\rightarrow$  *Add to Favourites* and press **OK**.
  - **Note:** A shortcut in Favourites is automatically updated if you move the item it is pointing to, for example, from one folder to another.

#### In Favourites:

- To open a shortcut, scroll to the icon and press the joystick. The file is opened in the corresponding application.
- To delete a shortcut, scroll to the shortcut you want to remove and select Options→
   Delete shortcut. Removing a shortcut does not affect the file it is referring to.
- To change the shortcut heading, select Options → Edit shortcut name. Write the new name. This change affects only the shortcut, not the file or item the shortcut refers to.

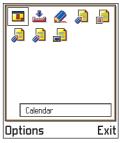

Fig. 1 The Favourites main view.

Options in the Favourites main view: Open, Edit shortcut name, Delete shortcut, Move, List view | Grid view, and Exit.

# 3. Calendar and To-do

Go to Menu →
Calendar

Options when editing a calendar entry: *Delete*, *Send*, and *Exit*.

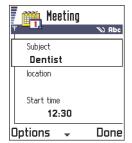

Fig. 1 Editing a calendar entry.

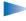

Note: Your phone must be switched on to use this function. Do not switch the phone on when wireless phone use is prohibited or when it may cause interference or danger.

In Calendar, you can keep track of your appointments, meetings, birthdays, anniversaries, and other events. You can also set a calendar alarm to remind you of upcoming events.

# Creating calendar entries

- 1 Select Options → New entry and select:
  - Meeting to remind you of an appointment that has a specific date and time.
  - Memo to write a general entry for a day.
  - Anniversary to remind you of birthdays or special dates. Anniversary entries are repeated every year.
- 2 Fill in the fields, see the 'Calendar entry fields' section, p. 93. See Fig. 1, p. 92. Use the joystick to move between fields. Press # o to change between upper and lower case.
- **3** To save the entry, press **Done**.

#### **Editing calendar entries**

- 1 In the Day view, scroll to the entry and press the joystick to open it.
- 2 Edit the entry fields and press Done.
- If you are editing a repeated entry, choose how you want the changes to take effect:
   All occurrences all repeated entries are changed / This entry only only the current entry
   will be changed.

#### **Deleting calendar entries**

- In the Day view, scroll to the entry you want to delete and select Options → Delete or press 

   Press OK to confirm.
- If you are deleting a repeated entry, choose how you want the change to take effect:
   All occurrences all repeated entries are deleted / This entry only only the current entry
   will be deleted.

Calendar entry fields

- Subject Occasion Write a description of the event.
- Location the place of a meeting, optional.
- Start time, End time, Start date, and End date.
- Alarm Press the joystick to activate the fields for Alarm time and Alarm date.
- Repeat Press the joystick to change the entry to be repeating. Shown with 💍 in the Day view.
  - Example: The repeat function is handy if you have a recurring event, a weekly class, a biweekly meeting, or a daily routine you need to remember.
- Repeatuntil You can set an ending date for the repeated entry, for example, the ending date of a weekly course you are taking. This option is shown only if you have selected to repeat the event.
- Synchronisation If you select Private, after synchronisation the calendar entry can be seen only by you and it will not be shown to others with online access to view the calendar. This is useful when, for example, you synchronise your calendar with a calendar on your computer at work. If you select Public, the calendar entry is shown to others who have access to view your calendar online. If you select None, the calendar entry will not be copied to your PC when you synchronise your calendar.

Example: Your weekly class has been cancelled. You have set the calendar to remind you every week. Choose *This entry only* and the calendar will remind you again next week.

Tip! If you press # ) in Month, Week, or Day views, today's date is automatically highlighted.

Calendar entry icons in Day and Week views:

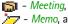

🤭 - *Memo*, and

- Anniversary.

#### Calendar views

#### Month view

In the Month view, one row equals one week. Today's date is underlined. Dates that have calendar entries are marked with a small triangle at the right bottom corner. There is a frame around the currently selected date. See Fig. 2, p. 94.

- To open the Day view, scroll to the date you want to open and press the joystick.
- To go to a certain date, select Options  $\rightarrow$  Go to date. Write the date and press OK.

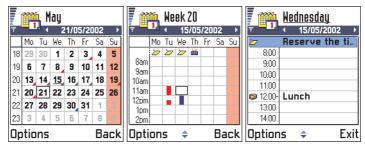

Fig. 2 Month, Week, and Day views in Calendar.

#### Synchronisation icons in Month view:

Private,

Public.

... - None, and

- the day has more than one entries.

#### Week view

In the Week view, the calendar entries for the selected week are shown in seven day boxes. Today's day of the week is underlined. Memos and Anniversaries are placed before 8 o'clock. Meeting entries are marked with coloured bars according to starting and ending times. See Fig. 2, p. 94.

• To view or edit an entry, scroll to the cell that has an entry and press the joystick to open the Day view, then scroll to the entry and press the joystick to open it.

#### Day view

In the Day view, you can see the calendar entries for the selected day. The entries are grouped according to their starting time. Memos and Anniversaries are placed before 8 o'clock. See Fig. 2, p. 94.

- To open an entry for editing, scroll to it and press the joystick.
- Move the joystick to the right to go to the next day or left to go to the previous day.

#### Settings for calendar views

Select **Options**  $\rightarrow$  *Settings* and select:

- Default view To select the view that is shown first when you open Calendar.
- Week starts on To change the starting day of the week.
- Week view title To change the title of the Week view to be the week number or the
  week dates.

# Setting calendar alarms

- 1 Create a new Meeting or Anniversary entry, or open a previously created entry.
- 2 Scroll to Alarm and press the joystick to open the Alarm time and Alarm date fields.
- 3 Set the alarm time and date.
- 4 Press Done. An alarm indicator 🕏 is shown next to the entry in the Day view.

#### Stopping a calendar alarm

• The alarm duration is one minute. When the alarm time expires, press Stop to end the calendar alarm. If you press any other key, the alarm is set to snooze.

Options in the different calendar views: Open, New entry, Week view | Month view, Delete, Go to date, Send, Settings, and Exit.

# Sending calendar entries

In the Day view, scroll to the entry you want to send and select Options → Send. Then select the method, the choices are: Via short message, Via e-mail (available only if the correct e-mail settings are in place), Via Bluetooth, or Via infrared. For further information, see the 'Messaging' chapter, 'Sending and receiving data via infrared', p. 121, and 'Sending data via Bluetooth', p. 117.

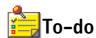

**Note:** Your phone must be switched on to use this function. Do not switch the phone on when wireless phone use is prohibited or when it may cause interference or danger.

In To-do you can keep a list of tasks that you need to do. See Fig. 3, p. 96.

- 1 To start to write a to-do note, press any key ( o 1 0 ). The editor opens and the cursor blinks after the letters you have keyed in.
- 2 Write the task in the *Subject* field. Press \*+ to add special characters.
  - To set the due date for the task, scroll to the *Due date* field and key in a date.
  - To set a priority for the to-do note, scroll to the *Priority* field and press the joystick.
- 3 To save the to-do note, press Done.
- Note: If you remove all characters and press Done, the previously saved note will be deleted.
- To open a to-do note, scroll to it and press the joystick.
- To delete a to-do note, scroll to it and select Options → Delete or press
- To mark a to-do note as completed, scroll to it and select Options → Mark as done.
- To restore a to-do note, select Options → Mark as not done.

Priority icons: • - High, — - Low, and (no icon) - Normal.

**Status icons**: **愛** - task completed and ☐ - not completed.

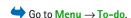

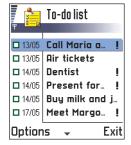

Fig. 3 Tasks in the To-do list

# 10. Extras

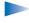

**Note:** Your phone must be switched on to use the functions in the Extras folder. Do not switch the phone on when wireless phone use is prohibited or when it may cause interference or danger.

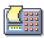

# Calculator

- 1 Enter the first number of your calculation. Press © to erase a mistake in the number.
- 2 Scroll to a function and press the joystick to select it.
  Use + to add, to subtract, to multiply, or to divide.
- 3 Enter the second number.
- 4 To execute the calculation, scroll to and press the joystick.
- Note: The Calculator has limited accuracy and rounding errors may occur, especially in long divisions.
- To add a decimal, press #2.
- Press and hold (c) to clear the result of the previous calculation.
- Use and view previous calculations and move in the sheet.
- Select MS to save a number to the memory, indicated by M. To retrieve the number from the memory, select MR.
- To retrieve the result of the last calculation, select Options → Last result.

Go to Menu → Extras
→ Calculator

Options in Calculator: Last result, Memory, Clear screen, and Exit.

Tip! Press \*+
repeatedly to scroll the
functions. You can see the
selection change between
the functions.

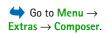

Options in the Composer main view: Open, Compose tone, Delete, Mark/Unmark, Rename, Duplicate, and Fxit.

Options when composing: Play, Insert symbol, Style, Tempo, Volume, and Exit.

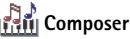

Composer allows you to create your own, customised ringing tones. Note that it is not possible to edit a default ringing tone.

- 1 Select Options  $\rightarrow$  Compose tone to open the editor and to start composing.
  - Use the keys to add notes and rests. See the table.
     Or, select Options → Insert symbol to open a list of notes and rests.
     The default duration for a note is 1/4.
  - To listen to the tone, press the joystick or select Options → Play. To stop playing, press Stop.
  - To adjust the volume while a tone is playing, move the joystick to the right to increase and to the left to decrease it. Or, select Options → Volume before you start to play the tone.
  - To adjust the tempo, select Options 

     Tempo. To increase or decrease the tempo gradually, move the joystick to the right or left, respectively. Tempo is measured in beats per minute. The maximum is 250 beats, the default tempo for a new tone is 160 beats, and the minimum is 50 beats.
  - To apply different playing styles, select Options 

    Style 

    Legato played in a smooth and even manner or Staccato notes are played separately to produce short sharp sounds.
  - To select many notes or rests at the same time, press and hold (\*\abla c) and move the joystick to the left or right at the same time.
  - To move note(s) up or down on the staff by a half step, scroll to the note and move the joystick up or down.
  - For example, press and hold (ABC) together with (w) 1 to produce C#.
- 2 Press Back to save.

| Key          | Note | Key and function                                                                      |
|--------------|------|---------------------------------------------------------------------------------------|
| <u>∞1</u>    | С    | Shortens the duration of the selected note(s)/rest(s) in steps.                       |
| <b>2</b> abc | d    | QWXYZ Lengthens the duration of the selected note(s)/rest(s) in steps.                |
| 3 def        | e    | Inserts a rest.                                                                       |
| ghi 4        | f    | Press *+ to open a list of notes and rests.                                           |
| 5 jkl        | g    | #© Switches octaves, all selected note(s) or rest(s) is/are moved to the next octave. |
| 6 mno        | а    | © Deletes selected note(s).                                                           |
| pqrs7        | ь    | A long press of keys                                                                  |

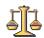

# Converter

In Converter, you can convert measures such as  $\mathit{Length}$  from one unit ( $\mathit{Yards}$ ) to another ( $\mathit{Metres}$ ).

Go to Menu  $\rightarrow$  Extras  $\rightarrow$  Converter.

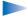

Note: The Converter has limited accuracy and rounding errors may occur.

Options in Converter: Select unit | Change currency, Conversion type, Currency rates, and Exit.

Tip! To rename a currency, go to the Currency rates view, scroll to the currency, and select Options → Rename currency.

Example: If you set the Finnish mark (FIM) as the base currency, a Euro is 5.94573 FIM. Thus, you would write 5.94573 as the exchange rate for the Furo.

### **Converting units**

- 1 Scroll to the *Type* field and press the joystick to open a list of measures. Scroll to the measure you want to use and press **OK**.
- 2 Scroll to the first *Unit* field and press the joystick to open a list of available units. Select the unit **from** which you want to convert and press **OK**. Scroll to the next *Unit* field and select the unit **to** which you want to convert.
- 3 Scroll to the first *Amount* field and key in the value you want to convert. The other *Amount* field changes automatically to show the converted value.

  Press # o to add a decimal and press \*+ for the +, (for temperature), and E (exponent) symbols.
- Note: The conversion order changes if you write a value in the second Amount field.

  The result is shown in the first Amount field.

#### Setting a base currency and exchange rates

Before you can make currency conversions, you need to choose a base currency (usually your domestic currency) and add exchange rates.

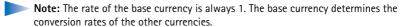

- 1 Select *Currency* as the measure type and select Options → *Currency rates.* A list of currencies opens and you can see the current base currency at the top.
- 2 To change the base currency, scroll to the currency (usually your domestic currency), and select Options → Set as base curr.
  - IMPORTANT: When you change the base currency, all previously set exchange rates are set to **0** and you need to key in new rates.
- 3 Add exchange rates (see example), scroll to the currency, and key in a new rate, that is, how many units of the currency equal one unit of the base currency you have selected.
- 4 After you have inserted all the needed exchange rates, you can make currency conversions, see 'Converting units', p. 100.

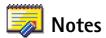

You can link notes to Favourites and send them to other devices. Plain text files (TXT format) you receive can be saved to Notes.

Go to Menu → Extras → Notes.

• Press any key to start to write. Press © to clear letters. Press Done to save.

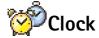

## Changing clock settings

To change the time or date, select **Options**  $\rightarrow$  *Settings* in Clock. To change the clock shown in standby mode, scroll down in the *Date and time* settings and select *Clock type*  $\rightarrow$  *Analogue* or *Digital*.

Go to Menu → Extras→ Clock.

## Setting an alarm

- 1 To set a new alarm, select **Options**  $\rightarrow$  *Set alarm*.
- 2 Enter the alarm time and press OK. When the alarm is active, the 🛊 indicator is shown.

**Note:** The alarm clock works even if the phone is switched off.

To cancel an alarm, go to clock and select Options → Remove alarm.

Options in Clock: Setalarm, Reset alarm, Remove alarm, Settings, and Exit.

## Turning off the alarm

- Press Stop to turn off the alarm.
- When the alarm tone sounds, press any key or Snooze to stop the alarm for ten minutes, after which it will resume. You can do this a maximum of five times.

If the alarm time is reached while the phone is switched off, the phone switches itself on and starts sounding the alarm tone. If you press Stop, the phone asks whether you want to activate the phone for calls. Press No to switch off the phone or Yes to make and receive calls.

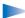

**Note:** Do not press Yes when wireless phone use is prohibited or when it may cause interference or danger.

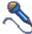

# Recorder

The voice recorder allows you to record telephone conversations and voice memos. If you are recording a telephone conversation, both parties will hear a tone every five seconds during recording.

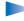

Note: Obey all local laws governing recording of calls. Do not use this feature illegally.

- Note: Recorder cannot be used when a data call or a GPRS connection is active.

**⇔** Go to Menu → Extras→ Recorder.

Options in Recorder: Open, Record sound clip, Delete, Edit clip name, Send, Add to Favourites, and Exit.

# ( 11. WAP services

**Note:** Your phone must be switched on to use this function. Do not switch the phone on when wireless phone use is prohibited or when it may cause interference or danger.

Various WAP (Wireless Application Protocol) service providers on the Internet maintain pages specifically designed for mobile phones, offering services such as news, weather reports, banking, travel information, entertainment, and games.

These pages use the Wireless Markup Language (WML). Web pages using the Hypertext Markup Language (HTML) cannot be viewed on your phone.

Note: Check the availability of WML-based services, pricing, and tariffs with your network operator and/or WAP service provider. Service providers will also give you instructions on how to use their services.

# Basic steps for accessing and using WAP services

- Save the settings that are needed to access the WAP service that you want to use. See
  the next section 'Setting up the phone for WAP services'. See also 'Settings for WAP
  service messages', p. 88.
- Make a connection to the WAP service. See p. 105.
- Start browsing the pages of the WAP service. See p. 106.
- End the connection to the WAP service. See p. 107.

Go to Menu →
Services or press and hold

□ → in standby mode.

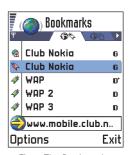

Fig. 1 The Bookmarks view with the Go to field at the bottom.

Tip! WAP settings may be available, for example, on the Web site of a network operator or service provider.

Options in the Bookmarks view (selection on a bookmark or folder): Open, Download, Back to page, Send, Go to URL address | Find bookmark, Edit, Delete, Read service msgs., Disconnect, Move to folder, New folder, Rename, Clear cache, Details, Add to Favourites, Settings, and Exit.

# Setting up the phone for WAP services

## Receiving settings in a smart message

You may receive service settings in a special short message, a so-called smart message, from the network operator or service provider that offers the WAP service. See 'Receiving smart messages', p. 74. For more information, contact your network operator or service provider, or visit Club Nokia's Web site (www.club.nokia.com).

# Keying in the settings manually

For appropriate settings, contact your network operator or service provider. Follow the instructions carefully.

- 1 Go to Tools → Settings → Connection → Access points and define the settings for a WAP access point. See 'Connection settings', p. 29.
- 2 Go to Services → Options → Add bookmark. Write a name for the bookmark and the address of the WAP page defined for the current access point.

#### **Bookmarks** view

Glossary: A bookmark consists of an Internet address (mandatory), bookmark title, WAP access point, and if the service requires, a user name and password.

In the Bookmarks view, you can see bookmarks pointing to different kinds of WAP pages. Bookmarks are indicated by the following icons:

A - The starting page defined for the WAP access point. If you use another WAP access point for browsing, the starting page is changed accordingly.

- The last visited page. When the phone is disconnected from the service, the address of the last visited page is kept in memory until a new page is visited during the next connection.

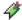

- A bookmark showing the title or Internet address of the bookmark.

When you scroll through bookmarks, you can see the address of the highlighted bookmark in the Go to field at the bottom of the display. See Fig. 1, p. 103.

#### Adding bookmarks manually

- 1 In the Bookmarks view, select **Options**  $\rightarrow$  *Add bookmark*.
- 2 Start to fill in the fields, see Fig. 2, p. 105. Only the address must be defined. The default access point is assigned to the bookmark if no other one is selected. Press \*+ to enter special characters such as 1, ...; and @. Press 6 to clear characters.
- **3** Select **Options**  $\rightarrow$  *Save* to save the bookmark.

# Sending bookmarks

• To send a bookmark, scroll to it and select **Options**  $\rightarrow$  *Send*  $\rightarrow$  *Via short message*.

# Name Club Nokia | Address: http://mobile. | club.nokia.co| | Ac. point | User | | Passwd. | | Deficits | Back | | Deticits | Back | | Deticits | Back | | Deticits | Back | | Deticits | Back | | Deticits | Back | | Deticits | Back | | Deticits | Back | | Deticits | Back | | Deticits | Back | | Deticits | Back | | Deticits | Back | | Deticits | Back | | Deticits | Back | | Deticits | Back | | Deticits | Back | | Deticits | Back | | Deticits | Back | | Deticits | Back | | Deticits | Back | | Deticits | Back | | Deticits | Back | | Deticits | Back | | Deticits | Back | | Deticits | Back | | Deticits | Back | | Deticits | Back | | Deticits | Back | | Deticits | Back | | Deticits | Back | | Deticits | Back | | Deticits | Back | | Deticits | Back | | Deticits | Back | | Deticits | Back | | Deticits | Back | | Deticits | Back | | Deticits | Back | | Deticits | Back | | Deticits | Back | | Deticits | Back | | Deticits | Back | | Deticits | Back | | Deticits | Back | | Deticits | Back | | Deticits | Back | | Deticits | Back | | Deticits | Back | | Deticits | Back | | Deticits | Back | | Deticits | Back | | Deticits | Back | | Deticits | Back | | Deticits | Back | | Deticits | Back | | Deticits | Back | | Deticits | Back | | Deticits | Back | | Deticits | Back | | Deticits | Back | | Deticits | Back | | Deticits | Back | | Deticits | Back | | Deticits | Back | | Deticits | Back | | Deticits | Back | | Deticits | Back | | Deticits | Back | | Deticits | Back | | Deticits | Back | | Deticits | Back | | Deticits | Back | | Deticits | Back | | Deticits | Back | | Deticits | Back | | Deticits | Back | | Deticits | Back | | Deticits | Back | | Deticits | Back | | Deticits | Back | | Deticits | Back | | Deticits | Back | | Deticits | Back | | Detact | Back | | Detact | Back | | Detact | Back | | Detact | Back | | Detact | Back | | Detact | | Detact | Back | | Detact | Back | | Detact | Back | | Detact | Back | | Detact | Back | | Detact | Back | | Detact | Back | | Detact | Back | | Detact | Back | | Detact | Back | | Detact | B

Fig. 2 Editing a bookmark.

# Making a connection to a WAP service

Once you have stored all the required connection settings, you can access WAP pages.

There are three different ways to access WAP pages:

- select a bookmark from the Bookmarks view, or
- press the keys 2abc 9wxyz to start to write the address of a WAP service. The
  Go to field at the bottom of the display is immediately activated and you can continue
  writing the address there.

After you have selected a page or written the address, press the joystick to start to download the page. See also 'Data connection indicators', p. 9.

Tip! To access the Bookmarks view while browsing, press and hold down the joystick. To return to the browser view again, select Options → Back to page.

Options when browsing: Open/View image, Service options, Bookmarks, History, Go to URL address, Read service msgs., Save as bookmark, Send bookmark, Reload, Disconnect, Show images, Clear cache, Save page, Find, Details, Settings, Exit.

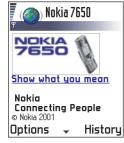

Fig. 3 A WAP service page.

### Browsing the pages of a WAP service

On a WAP page, new links appear underlined in blue and previously visited links in purple. Images that act as links have a border when you highlight them. See Fig. 3, p. 106.

#### Keys and commands used in browsing

- To scroll the view, move the joystick.
- To open a link, press the joystick.
- To go to the previous page while browsing, press Back. If Back is not available, select
   Options 
   History to view a chronological list of the pages you have visited during a
   browsing session. The history list is cleared each time a session is closed.
- To check boxes and make selections, press the joystick.
- To open the contents of a cell in a table, press the joystick.
- To retrieve the latest content from the server, select Options → Reload.
- To open a sublist of commands or actions for the currently open WAP page, select
   Options → Service options.
- Press to disconnect from a WAP service and to guit browsing.

#### Viewing new WAP service messages while browsing

To download and view new WAP service messages while browsing:

- 1 Select Options  $\rightarrow$  Read service msgs. (shown only if there are new messages).
- 2 Scroll to the message and press the joystick to download and open it.

For more information about WAP service messages, see 'WAP service messages', p. 75.

#### Saving bookmarks

• To save a bookmark while browsing, select **Options**  $\rightarrow$  *Save as bookmark*.

 To save a bookmark received in a smart message, open the message in the Inbox in Messaging and select Options → Save to bookmarks. See also 'WAP service messages', p. 75.

#### Saving WAP pages to the phone memory

You can save a WAP page to the phone memory and view it offline. For example, you can save a timetable you use often and avoid having to download it again.

To save a WAP page while you are browsing, select **Options**  $\rightarrow$  *Save page*.

To open the Saved pages view, move the joystick to the right in the Bookmarks view, see Fig. 4, p. 107. In the Saved pages view, press the joystick to open a saved page from the phone memory. If you want to start a connection to the WAP service and to retrieve the page again, select **Options**  $\rightarrow$  *Reload*. You can also arrange the pages into folders.

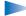

**Note:** The phone stays online after you reload the page.

# Saved pages Nokia 7650 www.mobile.club... 6 New folder 1 Options Exit

Fig. 4 The Saved pages view.

# **Ending a WAP connection**

- Select **Options** → *Disconnect*, or
- press and hold \to guit browsing and to return to standby mode.

# WAP browser settings

To open the settings view, select **Options**  $\rightarrow$  *Settings*. A list of WAP settings opens:

- Default access point If you want to change the default access point, press the joystick to open a list of available access points. The current default access point is highlighted. For more information, see 'Connection settings', p. 29.
- Show images Choose if you want to view pictures when you are browsing. If you choose No, you can later load images during browsing by selecting Options → Show images.

Options in the Saved pages view: Open, Back to page, Reload, Remove, Read service msgs., Disconnect, Move to folder, New folder, Mark/Unmark, Rename, Clear cache, Details, Add to Favourites, Settings, and Exit.

Glossary: Cookies are little pieces of information, given to you by the server to store information about your visits to a WAP site. When you accept cookies, the server is able to evaluate your use of the WAP site; what you are interested in, what you want to read, and so on.

- Font size Normal Large.
- Cookies Allow | Reject. You can enable or disable the receiving and sending of cookies.
- Conf. DTMF sending Always | First time only. The WAP browser supports functions you can access while browsing. You can: make a voice call while you are on a WAP page, send DTMF tones while a voice call is in progress, save in Contacts a name and phone number from a WAP page. Choose whether you want to confirm before the phone sends DTMF tones during a voice call. See also 'DTMF tones', p. 19.
- Text wrapping When Text wrapping is set to On, text that does not fit on one line
  continues automatically on the next line. When set to Off, text that does not fit on one
  line will be truncated at the end.

# **WAP** connection security

If the security indicator  $\blacksquare$  is displayed during a WAP connection, the data transmission between the phone and the WAP gateway or WAP server is encrypted and secure.

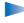

**Note:** The security icon does not indicate that data transmission between the gateway and the content server (place where the requested resource is stored) is secure. It is up to the service provider to secure data transmission between the gateway and the content server.

## **Emptying the cache**

The information or services you have accessed are stored in the cache memory of the phone.

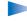

**Note:** If you have tried to access or have accessed confidential information requiring passwords (for example, your bank account), empty the cache of your phone after each use. To empty the cache, select **Options**  $\rightarrow$  *Clear cache*.

Glossary: A cache is a buffer memory that is used to store data temporarily.

# 12. Tools

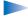

**Note:** Your phone must be switched on to use the functions in the Tools folder. Do not switch the phone on when wireless phone use is prohibited or when it may cause interference or danger.

For further information on Call divert or Voice mailbox, see 'Settings for call diverting', p. 19, 'Changing the voice mailbox number', p. 16.

# Manager - installing applications and software

In Manager you can install new applications and software packages, and remove applications from your phone. You can also check the memory consumption.

When you open Manager, you can see a list of:

- installation packages that have been saved to Manager,
- partially installed applications (indicated by ), and
- fully installed applications that you can remove (indicated by ).

Move the joystick to the right to open the Memory view. See p. 111.

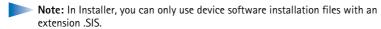

- Scroll to an installation file and select Options → View details to view the Name, Version, Type, Size, Supplier, and Status of the software package.
- Scroll to a software package and select Options → View certificate to display the security certificate details of a software package. See 'Certif. management', p. 38.

Go to Menu → Tools
→ Manager

Options in the Installer main view: View details, View certificate, Install, Remove, View log, Send log, and Exit.

Tip! To install Java™ applications (file extension JAD or JAR), go to Applications. For further information, see 'Applications (Java™)', p. 112.

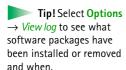

Example: If you have received the installation file as an email attachment, go to your mailbox, open the email, open the Attachments view, scroll to the installation file, and press the joystick to start the installation.

IMPORTANT: Only install software from sources that offer adequate protection against viruses and other harmful software. To help you, the software installation system uses digital signatures and certificates on software packages. Do not install the application if Installer gives a security warning during installation.

## Installing software

You can install applications that are specifically intended for the Nokia 7650 or suitable for the Symbian operating system. A software package is usually one large compressed file containing many component files.

- Note: If you install a program that is not intended specifically for the Nokia 7650, it may function and look very different from the usual Nokia 7650 applications.
- IMPORTANT: If you install a file that contains an update or repair to an existing application, you can only restore the original application if you have the original installation file or a full backup copy of the removed software package. To restore the original application, first remove the application and then install the application again from the original installation file or the backup copy.
- 1 Installation packages may be transferred to your phone from a computer, downloaded during WAP browsing, or sent to you in a multimedia message, as an e-mail attachment, via Bluetooth, or via infrared.
- 2 Open Manager, scroll to the installation package, and select Options → Install to start the installation.
  - Alternatively, search the phone memory for the installation file, select the file, and press the joystick to start the installation. See the example on the side of the page.

If you are installing software without a digital signature or a certificate, the phone warns you of the risks of installing software. Continue installation only if you are absolutely sure of the origin and contents of the software package.

During installation, the phone checks the integrity of the package to be installed. The phone shows information about the checks being carried out and you are given options whether to continue or cancel the installation. Once the phone has checked the integrity of the software package, the application is installed on your phone.

# Removing software

- 1 To remove a software package, scroll to it and select **Options**  $\rightarrow$  *Remove*.
- 2 Press Yes to confirm the removal.

IMPORTANT: If you remove software, you can only re-install it if you have the original software package or a full backup of the removed software package. If you remove a software package, you may no longer be able to open documents created with that software. If another software package depends on the software package that you removed, the other software package may stop working. Refer to the documentation of the installed software package for details.

# Viewing memory consumption

• To open the memory view, move the joystick to the right in the Manager main view.

When you open the Memory view, the phone calculates the amount of free memory for storing data and installing new software. In the memory view, you can view the memory consumption of the different data groups: *Contacts, Calendar, Documents, Messages, Images, Applications, Sound files, Mem. in use, Free memory.* See Fig. 1, p. 111.

**Tip!** If memory is getting low, remove some documents. See also p. 123.

Tip! To send your installation log to a help desk so that they can see what has been installed or removed, select Options → Send log → Via short message or Via e-mail (available only if the correct e-mail settings are in place).

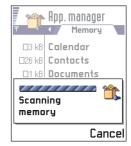

Fig. 1 Viewing memory consumption

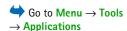

Options in the Applications main view: Open, View details, Settings, Remove, Go to URL address, Update, and Exit.

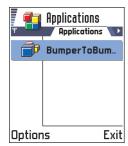

Fig. 2 Applications main view

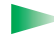

# **Applications (Java™)**

In the Applications main view you can open installed Java applications or remove them. In the Install view you can install new Java applications (file extensions .JAD or .JAR).

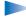

**Note:** Your phone supports J2ME<sup>™</sup>Java applications. Do not download PersonalJava<sup>™</sup> applications to your phone as they cannot be installed.

When you open Applications, you can see a list of Java applications that have been installed to your phone. See Fig. 2, p. 112.

- Scroll to an application and select **Options** → *View details* to view:
  - Status Installed, Running, or Downloaded (shown only in Install view),
  - Version the application version number,
  - Supplier the supplier or manufacturer of the application,
  - Size the size of the application file in kilobytes,
  - Type a brief description of the application,
  - URL an address of an information page on the Internet, and
  - Data the size of application data such as high scores, in kilobytes.
- Scroll to an application and select Options → Go to URL address to start a data connection and to view extra information about the application.
- Scroll to an application and select Options → Update to start a data connection and to check if there is an update available for the application.

# Installing Java applications

Installation files may be transferred to your phone from a computer, downloaded during WAP browsing, or sent to you in a multimedia message, as an e-mail attachment, via Bluetooth, or via infrared.

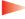

**IMPORTANT:** Only install software from sources that offer adequate protection against viruses and other harmful software.

- 1 In the Applications main view, to view the installation packages, move the joystick to the right to open the *Downloaded* view.
  - Note: In the Install view, you can only install Java software installation files with the extension, IAD or IAR
- 2 To install an application, scroll to an installation file and select Options → Install.

  Alternatively, search the phone memory for the installation file, select the file, and press the joystick to start the installation. See the example on the side of the page.
- 3 Press Yes to confirm the installation.

The .JAR file is required for installation. If it is missing, the phone may ask you to download it. If there is no access point defined for Applications, you will be asked to select one. When you are downloading the JAR file, you may need to enter a user name and password to access the server. You obtain these from the supplier or manufacturer of the application.

During installation, the phone checks the integrity of the package to be installed. The phone shows information about the checks being carried out and you are given options whether to continue with or cancel the installation. Once the phone has checked the integrity of the software package, the application is installed on your phone.

- 4 The phone informs you when installation is complete. To open the Java application after installation, you must go to the Applications main view.
  - Tip! When you are browsing WAP pages, you can download an installation file and install it immediately. Note, however, that the WAP connection is left running in the background during installation.

## Opening a Java application

Scroll to an application in the Applications main view and press the joystick to open it.

## Uninstalling a Java application

• Select the application in the Applications main view and select **Options**  $\rightarrow$  *Remove*.

Options in the Install view: Install, View details, Delete, and Exit.

Example: If you have received the installation file as an e-mail attachment, go to your mailbox, open the e-mail, open the Attachments view, scroll to the installation file, and press the joystick to start the installation.

# Java application settings

Select Settings → Default access point - to define a default access point for downloading missing application components. For more information on creating access points, see 'Connection settings', p. 29.

Select an application and select Settings and then select:

- Access point Select an access point to be used by the application for downloading extra
  data
- Network connection Some Java applications may require a data connection to be made
  to a defined access point. If no access point has been selected, you will be asked to
  select one. The options are:

Allowed - The connection is created immediately without a notification.

Ask first - You will be asked before the application makes the connection.

Not allowed - Connections are not allowed.

# 13. Connectivity

**Note:** Your phone must be switched on to use the functions in the **Connectivity** folder. Do not switch the phone on when wireless phone use is prohibited or when it may cause interference or danger.

You can transfer data from your phone to another compatible device, for example, a phone or a computer, via Bluetooth or infrared.

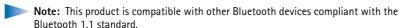

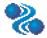

# **Bluetooth connection**

Bluetooth enables cost-free wireless connections between electronic devices within a maximum range of 10 metres. A Bluetooth connection can be used to send images, texts, business cards, calendar notes, or to connect wirelessly to Bluetooth enabled devices such as computers.

Since Bluetooth devices communicate using radio waves, your phone and the other Bluetooth device do not need to be in direct line-of-sight. See Fig. 1, p. 115.

The two devices only need to be within a maximum of 10 metres of each other, although the connection can be subject to interference from obstructions such as walls or from other electronic devices.

Using Bluetooth consumes the battery and the phone's operating time will be reduced. Take this into account when performing other operations with your phone.

There may be restrictions on using Bluetooth devices. Check with your local authorities.

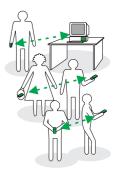

Fig. 1 Using Bluetooth.

Go to Menu →
Connectivity →
Bluetooth

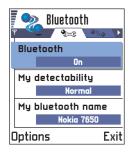

Fig. 2 Bluetooth settings

Tip! To send text via Bluetooth (instead of short messages), go to Notes, write the text, and select Options → Send → via Bluetooth.

# Activating Bluetooth application for the first time

When you activate the Bluetooth application for the first time, you are asked to give a Bluetooth name to your phone.

**Note:** After you have set Bluetooth to be active and changed *My phone's visibility* to *All*, your phone and this name can be seen by other Bluetooth device users.

Write a name (max. 30 letters) or use the default name 'Nokia 7650'. If you send data
via Bluetooth before you have given an individual Bluetooth name to your phone, the
default name will be used.

# **Bluetooth settings**

To modify Bluetooth settings, scroll to the setting you want to change and press the joystick.

- Bluetooth Select On if you want to use Bluetooth. If you set Bluetooth Off all active
  Bluetooth connections are ended and Bluetooth cannot be used for sending or receiving
  data.
- My phone's visibility If you select Shown to all your phone can be found by other Bluetooth devices during device search. If you select Hidden your phone cannot be found by other devices during device search.
- My Bluetooth name Define a Bluetooth name for your phone. After you have set
  Bluetooth to be active and changed My phone's visibility to All, this name can be seen by
  other Bluetooth device users.
  - Tip! When searching for devices, some Bluetooth devices may show only the unique Bluetooth addresses (device addresses). To find out what the unique Bluetooth address of your phone is, enter the code \*#2820# in standby mode.

# Sending data via Bluetooth

- - Note: There can be only one active Bluetooth connection at a time.
- 1 Open an application where the item you wish to send is stored. For example, to send a photo to another device, open the Images application.
- **2** Scroll to the item you want to send, for example, a photo and select **Options**  $\rightarrow$  *Send* → Via Bluetooth.
- 3 The phone starts to search for devices within range. Bluetooth enabled devices that are within range start to appear on the display one by one. See Fig. 3, p. 117. You can see a device icon, the device's Bluetooth name, the device type, or a short name. Paired devices are shown with  $\blacksquare$ .
  - **Note:** Although *Headset* ( $\mathbb{T}_0$ ) and *Handsfree* ( $\mathbb{T}_0$ ) devices appear in the device search, they cannot be used with Nokia 7650 because it does not support the Bluetooth audio profile.
  - Note: If you have searched for Bluetooth devices earlier, a list of the devices that were found previously is shown first. To start a new search, select More devices. If you switch off the phone, the list of devices is cleared and the device search needs to be started again before sending data.
  - To interrupt the search, press Stop. The device list freezes and you can start to form a connection to one of the devices already found.

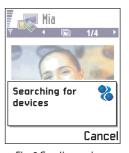

Fig. 3 Sending an image via Bluetooth, the phone starts to search for devices.

Glossary: Pairing means authentication. The users of the Bluetooth enabled devices should agree together what the passcode is and use the same passcode for both devices in order to pair them. Devices that do not have a user interface have a factory set passcode.

### Icons for different Bluetooth devices:

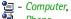

- Phone.
- Other, and
- Unknown.

- 4 Scroll to the device you want to connect with and press Select. The item you are sending is copied to Outbox and the note *Connecting* is shown.
- 5 Pairing (if not required by the other device, see step 6)
  - If the other device requires pairing before data can be transmitted, a tone sounds and you are asked to enter a passcode.
  - Create your own passcode (1–16 characters long, numeric) and agree with the owner of the other Bluetooth device to use the same code. This passcode is used only once and you do not have to memorise it.
  - After pairing, the device is saved to the Paired devices view.
- **6** When the connection has been successfully established, the note *Sending data* is shown.
- **Note:** Data received via Bluetooth can be found in the Inbox folder in Messaging. See p. 71 for further information.
- Note: If sending fails, the message or data will be deleted. The Drafts folder in Messaging does not store messages sent via Bluetooth.

### Checking the status of the Bluetooth connection

- When is shown in standby mode, Bluetooth is active.
- When (a) is blinking, your phone is trying to connect to the other device.
- When [a] is shown continuously, the Bluetooth connection is active.

## Paired devices view

Pairing with a device makes device searches easier and guicker. Paired devices are easier to recognise, they are indicated by  $\blacksquare$  in the search result list. In the Bluetooth main view, move the joystick to the right to open a list of paired devices ( $^{\bullet}$ ).

## Pairing with a device

- 1 Select Options → New paired device in the Paired devices view. The phone starts to search for devices within range. Or, if you have searched for Bluetooth devices earlier, a list of the devices that were found previously is shown first. To start a new search, select More devices.
- 2 Scroll to the device you want to pair with and press Select.
- **3** Exchange passcodes, see step 5 (Pairing) in the previous section. The device is added to the Paired devices list.

## Cancelling pairing

- In the Paired devices view, scroll to the device whose pairing you want to cancel and press c or select Options → Delete. The device is removed from the Paired devices list and the pairing is cancelled.
- If you want to cancel all pairings, select **Options**  $\rightarrow$  *Delete all.*
- Note: If you are currently connected to a device and delete the pairing with that device, pairing is removed immediately but the connection will remain active.

## Assigning short names for paired devices

You can define a short name (nickname, alias), to help you recognise a certain device. This name is stored in the phone memory and cannot be seen by other Bluetooth device users.

- To assign a short name, scroll to the device and select Options → Assign short name.
   Write the short name and press OK.
- Note: Choose a name which is easy to remember and recognise. Later when you are searching for devices or a device is requesting a connection, the name you have chosen will be used to identify the device.

Options in the paired devices view: New paired device, Assign short name, Delete, Delete all, Set as authorised | Set as unauthorised, and Exit.

**Tip!** You can also play phone-to-phone games via Bluetooth.

Example: Give a short name to your friend's Bluetooth enabled device or to your own computer to be able to recognise it more easily.

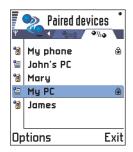

Fig. 4 Two devices are set to be authorised.

## Setting a device to be authorised or unauthorised

After you have paired with a device, you can set it to be authorised or unauthorised:

**Unauthorised** (default) – Connection requests from this device need to be accepted separately every time.

Authorised - Connections between your phone and this device can be made without your knowledge. No separate acceptance or authorisation is needed. Use this status for your own devices, for example, your PC, or devices that belong to someone you trust. The icon is added next to authorised devices in the Paired devices view. See Fig. 4, p. 120.

In the Paired devices view, scroll to the device and select Options → Set as authorised |
 Set as unauthorised.

# Receiving data via Bluetooth

When you receive data via Bluetooth, a tone sounds and you are asked if you want to accept the Bluetooth message. If you accept, [ is shown and the item is placed in the Inbox folder in Messaging. Bluetooth messages are indicated by . See p. 71 for further information.

# **Disconnecting Bluetooth**

A Bluetooth connection is disconnected automatically after sending or receiving data.

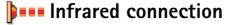

To start infrared, go to Menu → Connectivity → Infrared

Via infrared, you can send or receive data such as business cards and calendar notes to and from a compatible phone or data device.

Do not point the IR (infrared) beam at anyone's eye or allow it to interfere with other IR devices. This device is a Class 1 Laser product.

# Sending and receiving data via infrared

- Note: All items which are received via infrared are placed in the Inbox folder in Messaging. New infrared messages are indicated by . See p. 71 for further information.
- 1 Make sure that the infrared ports of the sending and receiving devices are pointing at each other and that there are no obstructions between the devices. The preferable distance between the two devices is one metre at most. To find the infrared port, see the picture of the different keys in the Quick start guide.
- 2 The user of the receiving device activates the infrared port.
  To activate the infrared port of your phone to receive data via infrared, go to Menu → Connectivity → Infrared and press the joystick.
- **3** The user of the sending device selects the desired infrared function to start data transfer.

To send data via infrared, select **Options**  $\rightarrow$  *Send*  $\rightarrow$  *via infrared* in an application.

### Checking the status of the infrared connection

- When seld blinks, your phone is trying to connect to the other device or a connection has been lost.
- When send is shown continuously, the infrared connection is active and your phone is ready to send and receive data via its infrared port.

# Connecting your phone to a computer

For further information on how to make a connection to your compatible computer via infrared or Bluetooth and how to install the PC Suite for Nokia 7650, see the **Installation Guide for PC Suite** on the CD-ROM in the 'Software for PC' section. For further information on how to use the PC Suite for Nokia 7650, see the PC suite **online help**.

Note: Use of Nokia 7650 as a modem needs the PC to support Bluetooth 1.1 standard.

**Tip!** You can also play phone-to-phone games via infrared.

Example: To send a contact card via infrared: (1) Ask the receiver to activate the infrared port in his/her device. (2) Go to Contacts, scroll to a card and select Options 

Send 

via infrared.

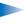

**Note:** When using your phone for making data or fax calls via an infrared connection, your PC must be running Windows 98/ME/2000/XP. Use of any other operating system may bring about unexpected results.

# Using the CD-ROM

The CD-ROM should launch itself after you have inserted it into the CD-ROM drive of your compatible PC. If not, proceed as follows:

- 1 Click the Window **Start** button and select Programs  $\rightarrow$  Windows Explorer.
- 2 On the CD-ROM drive, locate a file called Nokia7650.exe and double-click it. The CD-ROM interface opens.
- 3 You can find PC Suite for Nokia 7650 in the 'Software for PC' section, Double-click 'PC Suite for Nokia 7650'. The installation wizard will guide you through the installation process.

# Ling your phone as a modem to connect to the Internet or to send or receive faxes

Detailed installation instructions can be found in Quick guide for Modem Options for Nokia 7650 on the CD-ROM supplied with the phone.

# 14. Troubleshooting

If you experience problems with your phone, Club Nokia Careline answers questions and offers instructions over the phone. For more information on the Club Nokia Careline see the Club Nokia invitation in the sales package or go to www.club.nokia.com

#### Memory low

When following notes are shown, the phone memory is low and you must start to delete some data: *Not enough memory to perform operation. Delete some data first.* or *Memory low. Delete some data.* 

#### Follow the instructions below:

- To view what kind of data you have and how much memory the different data groups consume, go to Manager and move the joystick to the right to open the Memory view.
- To avoid memory getting low, you should regularly delete:
  - messages from the Inbox, Drafts, and Sent folders in Messaging,
  - · retrieved e-mail messages from the phone memory,
  - · saved WAP pages, and
  - images and photos in Images.
- If you want to delete contact information, calendar notes, call timers, call cost timers, game scores, or any other data, go to the respective application to remove the data.

Clearing calendar memory - To remove more than one event at a time, go to the Month view and select Options  $\to$  Delete  $\to$ 

- Before date to delete all calendar notes which take place before a certain date. Enter the date before which all calendar notes will be deleted
- All entries to delete all calendar notes.

**Erasing log information** – To erase all the log contents, Recent calls register, and Messaging delivery reports permanently, go to Logs and select Options  $\rightarrow$  *Clear log* or go to *Settings*  $\rightarrow$  *Log duration*  $\rightarrow$  *No log.* 

### Different ways to store data:

- use PC Suite for Nokia 7650 to take a backup copy of all data to your computer, see p. 121,
- send images to the Club Nokia Photo Zone, see p. 56,
- send images to your e-mail address and then save the images to your computer, or
- · send data via infrared or Bluetooth to another device.

# ABD

### Phone display

 Q: Why do missing, discoloured, or bright dots appear on the screen every time I turn on my phone?
 A: This is an intrinsic characteristic of the active matrix display. Your phone's display contains multiple switching elements to control the pixels. A small number of missing, discoloured, or bright dots on the screen might exist.

#### Camera

Q: Why does the image appear dark when I am taking a picture with the Camera or viewing images?
 A: The display contrast setting affects the appearance of images. Check the display contrast setting and adjust it to lighter. Go to Settings → Phone settings → Display → Contrast

#### Bluetooth

Q: I cannot end a Bluetooth connection.
 A: If another device is pairing with your phone but not sending data, and leaves the connection open, then the only way to disconnect is to deactivate the Bluetooth link altogether. Go to Bluetooth and select the setting Bluetooth → Off.

Q: Cannot find my friend's Bluetooth enabled device.
 A: Check that both have activated Bluetooth.
 Check that the distance between the two devices is not over 10 metres or that there are no walls or other obstructions between the devices.
 Check that the other device is not in 'Hidden' mode.

## Multimedia messaging

- Q: The phone tells that it cannot receive a multimedia message because memory is full. What should I do?
   A: The amount of memory needed is indicated in the error message: Unable to retrieve multimedia message. Must have X kB of free memory. To view what kind of data you have and how much memory the different data groups consume, go to Tools → Manager and move the joystick to the right to open the Memory view. After you have freed up memory, the multimedia message centre tries to send the multimedia messages again automatically.
- Q: The phone gives the message: Unable to retrieve multimedia message. Network connection already in use. What should I do?
  - A: End all active data connections. Multimedia messages cannot be received if another data connection using a different gateway address is active for WAP or e-mail.

 Q: The phone starts a data connection again and again. The notes: Retrieving message or Trying to retrieve message again are shown briefly. What is happening? How can I end the data connection?

A: The phone is trying to retrieve a multimedia message from the multimedia messaging centre.

Check that the settings for multimedia messaging have been defined correctly and that there are no mistakes in phone numbers or addresses. Go to Messaging and select Options  $\rightarrow$  Settings  $\rightarrow$  Multimedia message. To stop the phone from making a data connection, you

have the following options. Go to Messaging and select Options  $\rightarrow$  Settings  $\rightarrow$  Multimedia message.

- Select On receiving msg. → Defer retrieval if you want the
  multimedia messaging centre to save the message to be
  retrieved later, for example, after you have checked the
  settings. After this change, the phone still needs to send
  information notes to the network. To retrieve the
  message later, select Retr. immediately.
- Select On receiving msg. → Reject message if you want to reject all incoming multimedia messages. After this change, the phone needs to send information notes to the network and the multimedia messaging centre will delete all multimedia messages that are waiting to be sent to you.
- Select Multimedia reception → Off- if you want to ignore all incoming multimedia messages. After this change the phone will not make any network connections related to multimedia messaging.

#### **Images**

 Q: The image format is not supported and cannot be opened.

A: See p. 55 for further information on the supported image formats.

### Messaging

• Q: Cannot select a contact.

A: If you cannot select a contact in the Contacts directory, the contact card does not have a phone number or an email address. Add the missing information to the contact card in the Contacts application.

#### Calendar

• Q: Week numbers are missing.

A: If you have changed the Calendar settings so that the week will start on some other day than Monday then the week numbers will not be shown.

#### Services

Q: No valid access point defined. Define one in WAP settings.
 A: Insert proper WAP settings. Contact your WAP service provider for instructions. See 'A WAP service page.', p. 106.

## Log

Q: Log appears empty.

A: You may have activated a filter and no communication events fitting that filter have been logged. To see all events, select **Options**  $\rightarrow$  *Filter*  $\rightarrow$  *All communication*.

## PC connectivity

Q: Problems in connecting the phone to my PC.
 A: Make sure that PC Suite for Nokia 7650 is installed and running on your PC. See the Installation guide for PC
 Suite on the CD-ROM in the 'Software for PC' section. For further information on how to use the PC Suite for Nokia 7650, see the PC suite online help.

#### Access codes

- Q: I cannot find the lock, PIN, or PUK code. What is my password?
  - A: The default lock code is **12345**. If you forget or lose the lock code contact your phone dealer.
  - If you forget or lose a PIN or PUK code, or if you have not received such a code, contact your network service provider.

For information about passwords, contact your access point provider, for example, a commercial Internet service provider (ISP), WAP service provider, or network operator.

# 15. Battery information

#### Charging and Discharging

- Your phone is powered by a rechargeable battery.
- Note that a new battery's full performance is achieved only after two or three complete charge and discharge cycles!
- The battery can be charged and discharged hundreds of times but it will eventually wear out. When the operating time (talk-time and standby time) is noticeably shorter than normal, it is time to buy a new battery.
- Use only batteries approved by the phone manufacturer and recharge your battery only with the chargers approved by the manufacturer. Unplug the charger when not in use. Do not leave the battery connected to a charger for longer than a week, since overcharging may shorten its lifetime. If left unused a fully charged battery will discharge itself over time.
- Temperature extremes can affect the ability of your battery to charge.
- Use the battery only for its intended purpose.

- Never use any charger or battery which is damaged or worn out.
- Do not short-circuit the battery. Accidental short-circuiting can occur when a metallic object (coin, clip or pen) causes direct connection of the + and terminals of the battery (metal strips on the battery) for example when you carry a spare battery in your pocket or purse. Short-circuiting the terminals may damage the battery or the connecting object.
- Leaving the battery in hot or cold places, such as in a closed car in summer or winter conditions, will reduce the capacity and lifetime of the battery. Always try to keep the battery between 15°C and 25°C (59°F and 77°F). A phone with a hot or cold battery may temporarily not work, even when the battery is fully charged. Batteries' performance is particularly limited in temperatures well below freezing.
- Do not dispose of batteries in a fire!
- Dispose of batteries according to local regulations (e.g. recycling). Do not dispose as household waste.

# 16. Care and maintenance

Your phone is a product of superior design and craftsmanship and should be treated with care. The suggestions below will help you to fulfil any warranty obligations and to enjoy this product for many years.

- Keep the phone and all its parts and accessories out of the reach of small children.
- Keep the phone dry. Precipitation, humidity and all types of liquids or moisture can contain minerals that will corrode electronic circuits.
- Do not use or store the phone in dusty, dirty areas. Its moving parts can be damaged.
- Do not store the phone in hot areas. High temperatures can shorten the life of electronic devices, damage batteries, and warp or melt certain plastics.
- Do not store the phone in cold areas. When it warms up (to its normal temperature), moisture can form inside, which may damage electronic circuit boards.

- Do not attempt to open the phone. Non-expert handling may damage it.
- Do not drop, knock or shake the phone. Rough handling can break internal circuit boards.
- Do not use harsh chemicals, cleaning solvents, or strong detergents to clean the phone.
- Do not paint the phone. Paint can clog the moving parts and prevent proper operation.
- Use only the supplied or an approved replacement antenna. Unauthorised antennas, modifications or attachments could damage the phone and may violate regulations governing radio devices.

All of the above suggestions apply equally to your phone, battery, charger or any accessory. If any of them is not working properly, take it to your nearest qualified service facility. The personnel there will assist you and, if necessary, arrange for service.

# 17. Important safety information

## **Traffic Safety**

Do not use a hand-held telephone while driving a vehicle. Always secure the phone in its holder; do not place the phone on the passenger seat or where it can break loose in a collision or sudden stop.

Remember road safety always comes first!

## Operating environment

Remember to follow any special regulations in force in any area and always switch off your phone whenever it is forbidden to use it, or when it may cause interference or danger.

Use the phone only in its normal operating positions.

Parts of the phone are magnetic. Metallic materials may be attracted to the phone, and persons with a hearing aid should not hold the phone to the ear with the hearing aid. Always secure the phone in its holder, because metallic materials may be attracted by the earpiece. Do not place credit cards or other magnetic storage media near the phone, because information stored on them may be erased.

### **Electronic devices**

Most modern electronic equipment is shielded from radio frequency (RF) signals. However, certain electronic equipment may not be shielded against the RF signals from your wireless phone.

Pacemakers Pacemaker manufacturers recommend that a minimum separation of 20 cm (6 inches) be maintained between a handheld wireless phone and a pacemaker to avoid potential interference with the pacemaker. These recommendations are consistent with the independent research by and recommendations of Wireless Technology Research. Persons with pacemakers:

- Should always keep the phone more than 20 cm (6 inches) from their pacemaker when the phone is switched on;
- Should not carry the phone in a breast pocket;
- Should use the ear opposite the pacemaker to minimise the potential for interference.
- If you have any reason to suspect that interference is taking place, switch off your phone immediately.

**Hearing aids** Some digital wireless phones may interfere with some hearing aids. In the event of such interference, you may want to consult your service provider.

Other medical devices Operation of any radio transmitting equipment, including cellular phones, may interfere with the functionality of inadequately protected medical devices. Consult a physician or the manufacturer of the medical device to determine if they are adequately shielded from external RF energy or if you have any questions. Switch off your phone in health care facilities when any regulations posted in these areas instruct you to do so. Hospitals or health care facilities may be using equipment that could be sensitive to external RF energy.

Vehicles RF signals may affect improperly installed or inadequately shielded electronic systems in motor vehicles (e.g. electronic fuel injection systems, electronic anti-skid (anti-lock) braking systems, electronic speed control systems, air bag systems). Check with the manufacturer or its representative regarding your vehicle. You should also consult the manufacturer of any equipment that has been added to your vehicle.

**Posted facilities** Switch your phone off in any facility where posted notices so require.

## Potentially explosive atmospheres

Switch off your phone when in any area with a potentially explosive atmosphere and obey all signs and instructions. Sparks in such areas could cause an explosion or fire resulting in bodily injury or even death.

Users are advised to switch off the phone when at a refuelling point (service station). Users are reminded of the need to observe restrictions on the use of radio equipment in fuel depots (fuel storage and distribution areas), chemical plants or where blasting operations are in progress.

Areas with a potentially explosive atmosphere are often but not always clearly marked. They include below deck on boats; chemical transfer or storage facilities; vehicles using liquified petroleum gas (such as propane or butane); areas where the air contains chemicals or particles, such as grain, dust or metal powders; and any other area where you would normally be advised to turn off your vehicle engine.

#### Vehicles

Only qualified personnel should service the phone, or install the phone in a vehicle. Faulty installation or service may be dangerous and may invalidate any warranty which may apply to the unit.

Check regularly that all wireless phone equipment in your vehicle is mounted and operating properly.

Do not store or carry flammable liquids, gases or explosive materials in the same compartment as the phone, its parts or accessories.

For vehicles equipped with an air bag, remember that an air bag inflates with great force. Do not place objects, including both installed or portable wireless equipment in the area over the air bag or in the air bag deployment area. If in-vehicle wireless equipment is improperly installed and the air bag inflates, serious injury could result.

Using your phone while in the air is prohibited. Switch off your phone before boarding an aircraft. The use of wireless telephones in an aircraft may be dangerous to the operation of the aircraft, disrupt the wireless telephone network and may be illegal.

Failure to observe these instructions may lead to suspension or denial of telephone services to the offender, or legal action or both.

## **Emergency calls**

IMPORTANT: This phone, like any wireless phone, operates using radio signals, wireless and landline networks as well as user-programmed functions. Because of this, connections in all conditions can not be guaranteed. Therefore you should never rely solely upon any wireless phone for essential communications (e.g. medical emergencies).

Emergency calls may not be possible on all wireless phone networks or when certain network services and/or phone features are in use. Check with local service providers.

# To make an emergency call:

- If the phone is not on, switch it on. Check for adequate signal strength.
   Some networks may require that a valid SIM card is properly inserted in the phone.
- 2 Press as many times as needed (e.g. to exit a call, to exit a menu, etc.) to clear the display and ready the phone for calls
- 3 Key in the emergency number for your present location (e.g. 112 or other official emergency number). Emergency numbers vary by location.
- **4** Press the key.

If certain features are in use, you may first need to turn those features off before you can make an emergency call. Consult this guide and your local cellular service provider.

When making an emergency call, remember to give all the necessary information as accurately as possible. Remember that your wireless phone may be the only means of communication at the scene of an accident – do not cut off the call until given permission to do so.

## Certification information (SAR)

THIS MODEL PHONE MEETS REQUIREMENTS FOR EXPOSURE TO RADIO WAVES

Your mobile phone is a radio transmitter and receiver. It is designed and manufactured not to exceed the limits for exposure to radio frequency (RF) recommended by international guidelines (ICNIRP) These limits are part of comprehensive guidelines and establish permitted levels of RF energy for the general population. The guidelines were developed by independent scientific organisations through periodic and thorough evaluation of scientific studies. The guidelines include a substantial safety margin designed to assure the safety of all persons, regardless of age and health.

The exposure standard for mobile phones employs a unit of measurement known as the Specific Absorption Rate, or SAR. The SAR limit stated in the international guidelines is 2.0 W/kg\*. Tests for SAR are conducted using standard operating positions with the phone transmitting at its highest certified power level in all tested frequency bands. Although the SAR is

determined at the highest certified power level, the actual SAR of the phone while operating can be well below the maximum value. This is because the phone is designed to operate at multiple power levels so as to use only the power required to reach the network. In general, the closer you are to a base station, the lower the power output of the phone.

The highest SAR value for this model phone when tested for use at the ear is 0.35 W/kg. While there may be differences between the SAR levels of various phones and at various positions, they all meet the relevant international guidelines for RF exposure.

\* The SAR limit for mobile phones used by the public is 2.0 watts/kilogram (W/kg) averaged over ten grams of body tissue. The guidelines incorporate a substantial margin of safety to give additional protection for the public and to account for any variations in measurements. SAR values may vary depending on national reporting requirements and the network band. For SAR information in other regions please look under product information at www.nokia.com.

# Index

| A                                      | B                                      | Alarm 95                     |
|----------------------------------------|----------------------------------------|------------------------------|
| ABC-key                                | Barring calls 40                       | Calendar entry fields 93     |
| See Edit key, Quick start guide        | Battery information 127                | Deleting many entries        |
| Access codes 36                        | Battery saving mode 51                 | simultaneously 123           |
| Access points 29                       | Bluetooth 115                          | Sending entries 96           |
| Settings 32                            | Cancelling pairing 119                 | Settings 95                  |
| Settings, Advanced 34                  | Connection requests 118                | Stopping alarms 95           |
| Access points, glossary explanation 29 | Connection status indicators 118       | Symbols 94                   |
| Service provider, glossary             | Device icons 118                       | Views 94                     |
| explanation 29                         | Disconnecting 120                      | Call barring 40              |
| Accessories                            | Factory set passcode 118               | Call cost limit              |
| Settings 41                            | Pairing 118                            | Resetting the counter 23     |
| Alarm clock 101                        | Pairing requests 118                   | Set by a service provider 22 |
| Snooze 102                             | Passcode, glossary explanation 118     | Call register                |
| Animations 54                          | Receiving data 120                     | See <i>Log</i>               |
| Answering a call 18                    | Sending data 117                       | Calling 15                   |
| Automatic 41                           | Settings 116                           | Calls                        |
| Applications 112                       | Short names for paired devices 119     | Answering 18                 |
| Installing a Java application 112      | Unique device address 116              | Charging units 22            |
| Java application settings 114          | Bookmark, glossary explanation 104     | Conference calls 17          |
| Opening a Java application 113         | Business card, glossary explanation 48 | Cost limit 22                |
| Uninstalling a Java application 113    | Sending 48                             | Dialled 21                   |
| Attachments                            | C                                      | Diverting 18                 |
| Retrieving 79                          | Cache, glossary explanation 108        | Duration 21                  |
| Viewing 79                             | Emptying 108                           | International 15             |
| Automatic answer 41                    | Calculator 97                          | Missed 20                    |
|                                        | Calendar 92                            | Options during a call 19     |

| Received 20                        | Adjusting tempo 98               | Removing members 49                |
|------------------------------------|----------------------------------|------------------------------------|
| Rejecting 18                       | Changing tone style 98           | Converter 99                       |
| Settings 27                        | Listening to tones 98            | Adding exchange rates 100          |
| Settings for diverting 19          | Computer connections 121         | Converting currencies 100          |
| Speed dialling 16                  | Via Bluetooth 121                | Converting units 100               |
| Transferring 19                    | Via infrared 121                 | Renaming currencies 100            |
| Using the Contacts directory 15    | Conference calls 17              | Copying                            |
| Camera 50                          | Connection indicators            | Contacts between the SIM card and  |
| Battery saving mode 51             | Bluetooth 118                    | phone memory 42                    |
| Image types 51                     | Data connections 9               | Text 64                            |
| Memory consumption 52              | Infrared 121                     | Creating                           |
| Settings 51                        | Connection settings 29           | Contact cards 42                   |
| CD-ROM 122                         | Contact cards                    | Cutting                            |
| Cell broadcast messages 82         | Adding voice tags 45             | Text 64                            |
| Cell info display 41               | Assigning default numbers and    | D                                  |
| Certificates 38                    | addresses 44                     | Data connections                   |
| Trust settings 40                  | Assigning speed dialling numbers | Indicators 9                       |
| Charges                            | 47                               | Settings                           |
| Packet data 31                     | Attaching ringing tones 47       | Date, settings 36                  |
| C-key                              | Changing voice tags 47           | Deleting                           |
| See Clear key, Quick start guide   | Deleting voice tags 47           | Calendar entries 93                |
| Clear key, see Quick start guide 7 | Inserting pictures 43            | Contact cards 43                   |
| Clearing memory                    | Listening to voice tags 47       | Delivery reports 59                |
| Calendar entries 123               | Removing ringing tones 48        | Dialled numbers 21                 |
| Log information 123                | Storing DTMF tones 19            | Disconnecting                      |
| Clock 101                          | Voice tags 45                    | Bluetooth 120                      |
| Alarm 101                          | Contact groups 48                | Display settings 27                |
| Settings 101                       | Adding many members at the same  | Diverting calls 18                 |
| Composer 98                        | time 49                          | DNS, Domain Name Service, glossary |
| Adjusting sound volume 98          | Adding ringing tones 47          | explanation 34                     |
|                                    |                                  |                                    |

| DTMF tones, glossary explanation 19 | Folders, creating, organising items to                        | Rotating 55                           |
|-------------------------------------|---------------------------------------------------------------|---------------------------------------|
| E                                   | folders 12                                                    | Viewing image details 55              |
| Edit key, see Quick start guide 7   | G                                                             | Zooming 54                            |
| Editing                             | General settings 25                                           | Indicators 8                          |
| Calendar entries 92                 | GIF animations 54                                             | Data connections 9                    |
| Contact cards 43                    | GPRS                                                          | Info service 82                       |
| Text 61                             | See Packet data                                               | Infrared 120                          |
| E-mail 70                           | Н                                                             | Installing software 110               |
| Attachments 79                      | Handsfree                                                     | Internet access points (IAP)          |
| Deleting 80                         |                                                               | See Access points                     |
| Offline 77                          | See Loudspeaker<br>Headset 14                                 | Internet service provider, glossary   |
| Online 76                           | High speed data, glossary explanation                         | explanation                           |
| Opening 78                          | 30                                                            | IP address, glossary explanation 34   |
| Remote mailbox 76                   | HSCSD                                                         | ISDN, glossary explanation 34         |
| Retrieving from mailbox 77          | See High speed data                                           | ISP                                   |
| Saving attachments 80               | see riigii speca aata                                         | See Internet service provider         |
| Settings 86                         | 1                                                             | J                                     |
| Emergency calls 131                 | Idle state                                                    | JAD and JAR files 109                 |
| Erasing                             | See Standby mode                                              | Java                                  |
| Call cost counters 23               | Image modes 51                                                | See Applications.                     |
| Log 24                              | Images 53                                                     | Joystick, see Quick start guide       |
| Recent calls register 21            | Formats 55                                                    | JPEG, glossary explanation 50         |
| F                                   | Full screen 54                                                | K                                     |
| Favourites 91                       | Keyboard shortcuts when viewing                               | Keypad lock, Keyguard, see Quick star |
| Adding a shortcut 91                | images 55                                                     | quide                                 |
| File formats                        | Memory consumption 52                                         | 3                                     |
| JAD and JAR 109                     | Moving the focus 54                                           | Language                              |
| SIS file 109                        | Organising 55                                                 | Language                              |
| Supported 79                        | Picture messages folder 57 Receiving from a digital camera 53 | for writing 25 Light sensor           |
| Fixed dialling 38                   | neceiving from a digital camera 55                            | Light school                          |

| Settings 27                    | Multimedia messages 67             | <b>P</b>                          |
|--------------------------------|------------------------------------|-----------------------------------|
| Limit for call costs 22        | My folders 75                      | Packet data 30                    |
| Listening to messages 16       | Outbox 81                          | Connection timer 24               |
| Lock code 37                   | Picture messages 66                | Data counter 24                   |
| Log                            | Saving picture message graphics 57 | Glossary explanation 30           |
| Erasing contents 24            | Sent folder settings 88            | Pricing 31                        |
| Filtering 23                   | Settings 83                        | Settings 35                       |
| Recent calls 20                | Short messages 65                  | Pairing, glossary explanation 118 |
| Settings 24                    | Writing e-mail 70                  | Pasting                           |
| Loopset                        | Writing text 61                    | Text 64                           |
| Activating 41                  | Missed calls 20                    | PC                                |
| Loudspeaker 13                 | Modem                              | Connecting 121                    |
| Activating 13                  | Using your phone as a modem 122    | PC Suite for Nokia 7650 121       |
| Turning off 13                 | Multimedia messages 67             | Phonebook                         |
| M                              | Creating 68                        | See <i>Contacts</i>               |
| Mailbox 76                     | Playing sounds 73                  | Pictures                          |
| Disconnecting 79               | Re-playing sounds 73               | Taking 50                         |
| Making calls 15                | Settings needed                    | Viewing 54                        |
| Manager 109                    | Viewing 73                         | PIN code 36                       |
| Memory low                     | Multimedia messaging access point  | Unblocking 36                     |
| Troubleshooting 123            | See Access points                  | Predictive text input 62          |
| Viewing memory consumption 111 | My folders 75                      | Tips 63                           |
| Menu 9                         | N                                  | Turning off 64                    |
| Menu key 9                     | Notes 101                          | Prepaid SIM cards 22              |
| Rearranging the main Menu 10   | 0                                  | Prices for packet data 31         |
| Messaging                      | Offline 77                         | Profiles 89                       |
| Delivery reports 59            | Online 76                          | Renaming 90                       |
| Inbox 71                       | Organising                         | Settings 89                       |
| Main view 58                   | Menu 10                            | R                                 |
| Messages on the SIM card 81    | Outbox 81                          | Received calls 20                 |
| -                              | OULOUX OI                          |                                   |

| Receiving                           | Emergency calls 131                    | Camera 51                           |
|-------------------------------------|----------------------------------------|-------------------------------------|
| Data via Bluetooth 120              | Operating environment 129              | Certificates 38                     |
| Data via infrared 121               | Potentially explosive atmospheres      | Clock 101                           |
| Ringing tones, Operator logos, and  | 130                                    | Connection 29                       |
| settings, see Smart messages        | Traffic safety 129                     | Date and time 36                    |
| Recent calls register 20            | Vehicles 130                           | Device settings 25                  |
| Call charging units 22              | Screen saver                           | Display 27                          |
| Call cost limit 22                  | Settings 27                            | E-mail 86                           |
| Call costs 22                       | Search field 12                        | Fixed dialling 38                   |
| Call duration 21                    | Security                               | Info service 88                     |
| Dialled numbers 21                  | Access codes 36                        | Lock code 37                        |
| Erasing call lists 21               | Security certificates 38               | Log 24                              |
| Missed calls 20                     | Settings 36                            | Messaging 83                        |
| Received calls 20                   | Selection keys, see Quick start guide  | Messaging, Sent folder 88           |
| Recorder, recording sounds 102      | Sending                                | PIN code 36                         |
| Rejecting calls 18                  | Calendar entries 96                    | Security 36                         |
| Remote mailbox 76                   | Contact cards, Business cards 48       | Short messages 83                   |
| Disconnecting 79                    | Data via Bluetooth 117                 | Sounds 89                           |
| Removing software 111               | Data via infrared 121                  | WAP service messages 88             |
| Reports 59                          | Service command editor 82              | Short message service centre        |
| Resolution, glossary explanation 52 | Service provider for data connections, | Adding new 84                       |
| Ringing tones 89                    | glossary explanation                   | Short messages 65                   |
| Adding a personal ringing tone 47   | Settings 25                            | Writing and sending 65              |
| Muting 18                           | Access codes 36                        | Shortcuts                           |
| Receiving in a smart message 74     | Accessories 41                         | in Favourites 91                    |
| Settings 89                         | Applications (Java™) 114               | in Images 55                        |
| S                                   | Bluetooth 116                          | in the phone, see Quick start guide |
| Safety information                  | Calendar 95                            | 7                                   |
| Care and maintenance 128            | Call barring 40                        | SIM card                            |
| Electronic devices 129              | Call diverting 19                      | Copying names and numbers 42        |

| Messages 81                          | See Short messages                  | Changing 47                           |
|--------------------------------------|-------------------------------------|---------------------------------------|
| Names and numbers 24                 | Text templates 75                   | Deleting 47                           |
| Viewing messages on SIM 24           | Thumbnails                          | Glossary explanation 42               |
| SIS file 109                         | In a contact card 43                | Listening 47                          |
| Sliding cover, see Quick start guide | Time, settings 36                   | Making calls 46                       |
| Smart messages                       | To-do 96                            | Volume control 13                     |
| Receiving 74                         | Tones 89                            | During a call 15                      |
| Sending 66                           | Traditional text input 61           | W                                     |
| Snooze 102                           | Transferring calls 19               | WAP                                   |
| Software                             | Troubleshooting 123                 | Browser 103                           |
| Installing 110                       | U                                   | Browsing 106                          |
| Removing 111                         | Unit converter 99                   | Connecting 105                        |
| Sounds 89                            | USSD commands 82                    | Emptying the browser memory 108       |
| Removing a personal ringing tone     | V                                   | Ending connections 107                |
| 48                                   | vCard format 48                     | Icons 104                             |
| Speed dialling 47                    | Viewing                             | Security 108                          |
| Making calls 16                      | GIF animations 54                   | Service message settings 88           |
| Standby mode 7                       | Images 54                           | Service messages 75                   |
| Indicators 8                         | Voice dialling 45                   | WAP access points, see Access         |
| Settings 26                          | Voice key                           | points                                |
| Stopping                             | Activating loudspeaker              | Writing 61                            |
| Alarm clock 102                      | Voice key, see Quick start quide    | Predictive text input 62              |
| Calendar alarm 95                    | Recording voice tags 45             | Predictive text input, turning off 64 |
| Switching between applications 10    | Voice mailbox 16                    | Traditional text input 61             |
| Symbols for                          | Changing the number 16              | 7                                     |
| Calendar entries 94                  | Diverting calls to voice mailbox 19 | Zooming 54                            |
| T                                    | Voice messages 16                   | 250mmg 01                             |
| Taking pictures 50                   | Voice recorder 102                  |                                       |
| Text input 61                        | Voice tags 45                       |                                       |
| Text messages                        | Adding 45                           |                                       |